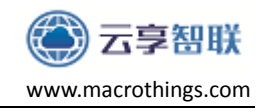

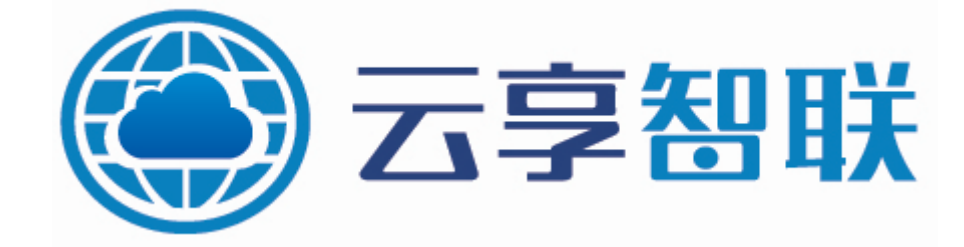

### **YX-BMT0** 蓝牙模块使用手册

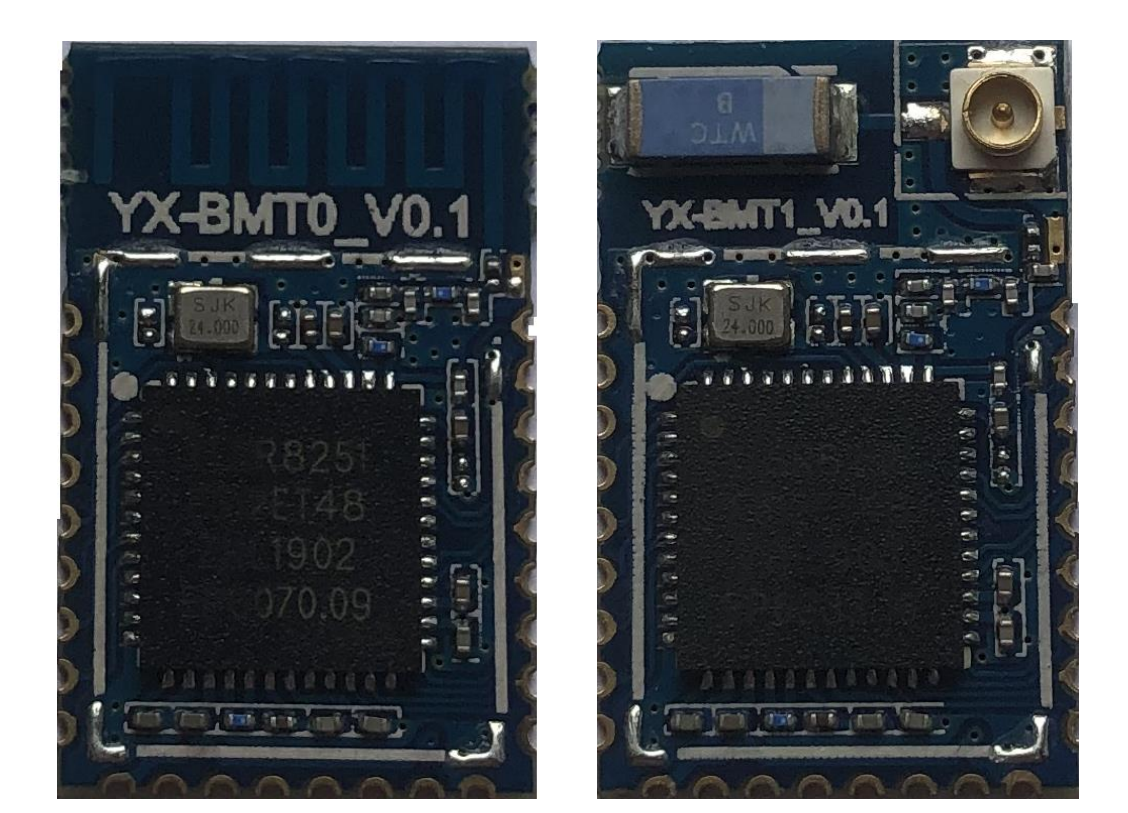

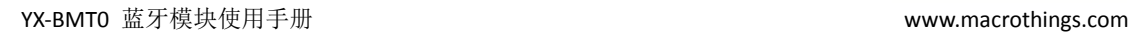

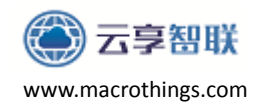

## 版本信息

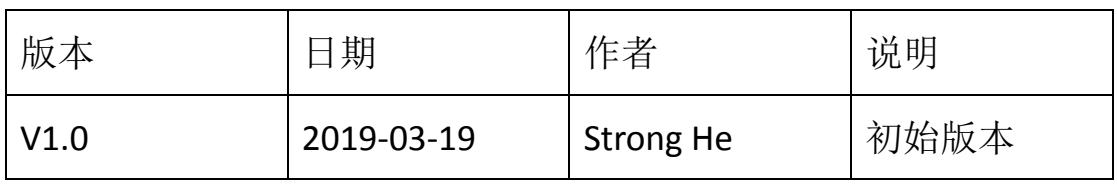

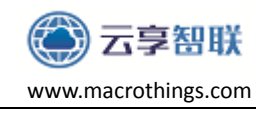

YX-BMTO 蓝牙模块使用手册

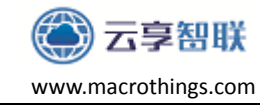

## 目录

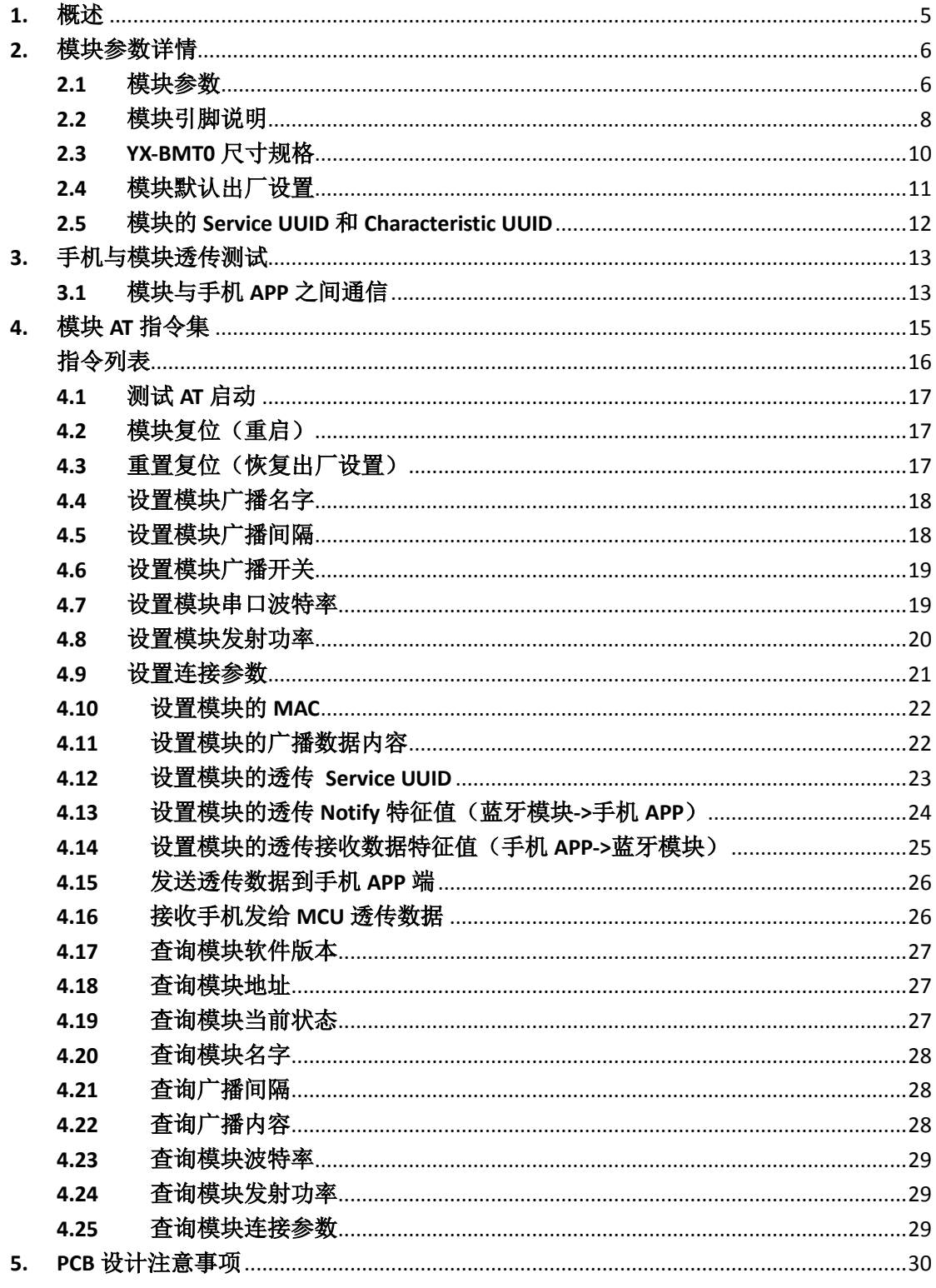

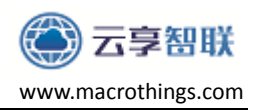

#### <span id="page-4-0"></span>**1.** 概述

云享智联科技推出的 YX-BMT0 蓝牙无线透传模块是基于 TELINK 公司 TLSR8251F512/ TLSR8258F512 芯片研发的低功耗 BLE 射频模块, 模块能够以非 常低的总材料成本实现与蓝牙设备的通信,具有功耗低、体积小、抗干扰能力 强等特点。

YX-BMT0 蓝牙模块可以实现与手机数据透传,通过简单的 IO 控制便可以快 速使用 BLE 技术。模块作为从角色, 可使用 AT 指令控制, 通过串口即可设置 IO 引脚状态、串口波特率、修改模块的广播名称,修改广播间隔和连接间隔等参 数。模块支持 **APP**,简单方便!本公司也支持定制化开发。

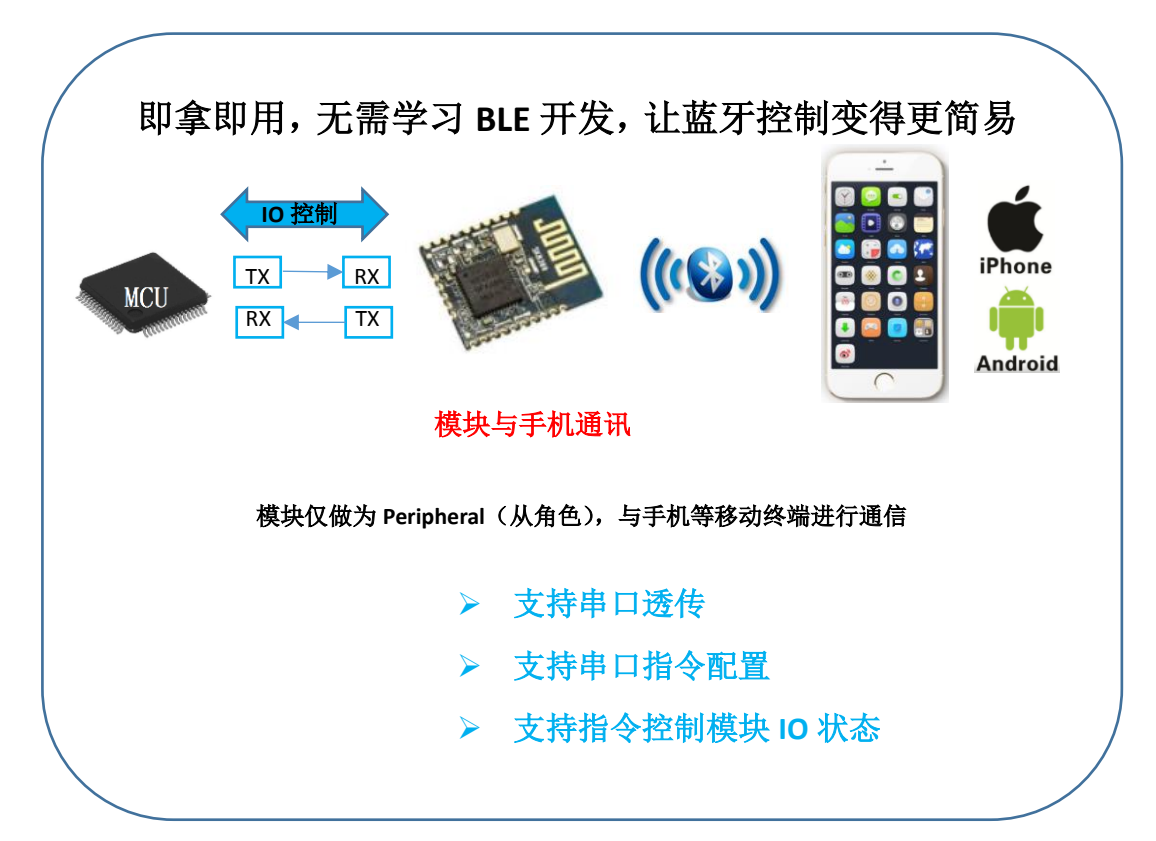

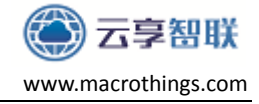

### <span id="page-5-0"></span>**2.** 模块参数详情

#### <span id="page-5-1"></span>**2.1** 模块参数

YX-BMT0 蓝牙透传模块详细参数如下表:

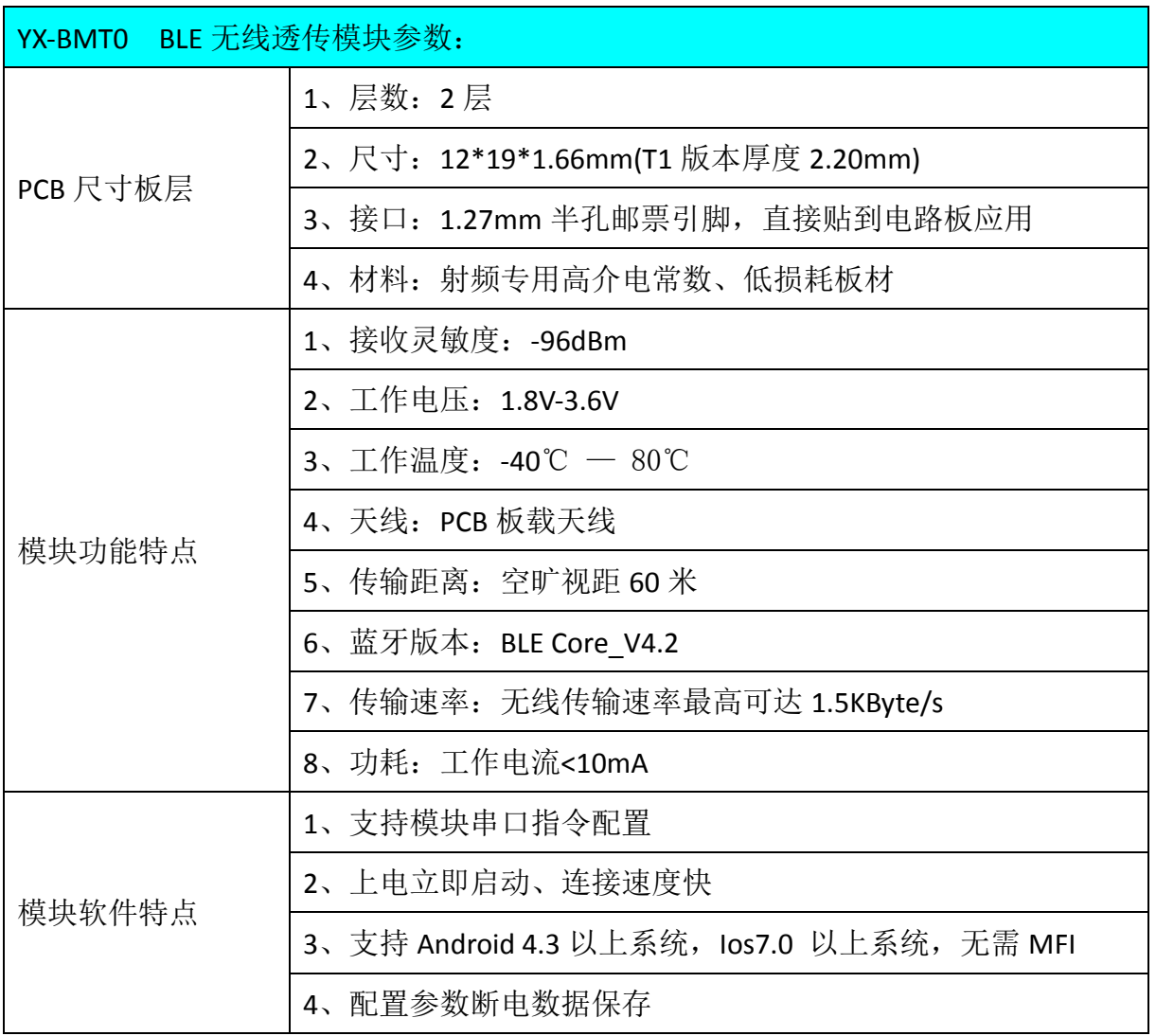

说明:为了方便有些产品需要外接天线,还有一款 **YX-BMT1** 模块,只是天线部 分有差别,其他参数全部一致。

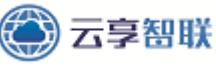

模块电气特性:

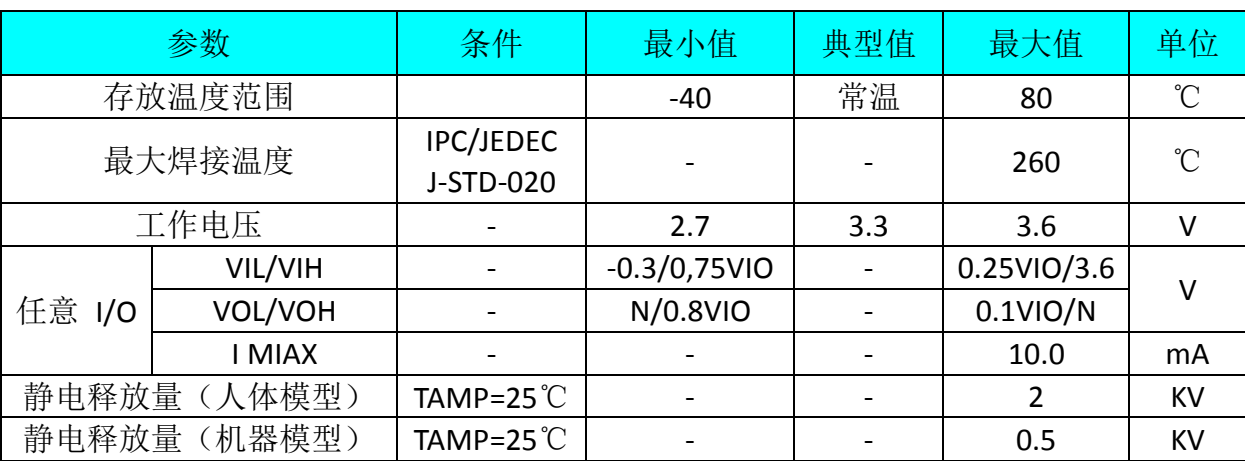

#### 模块功耗:

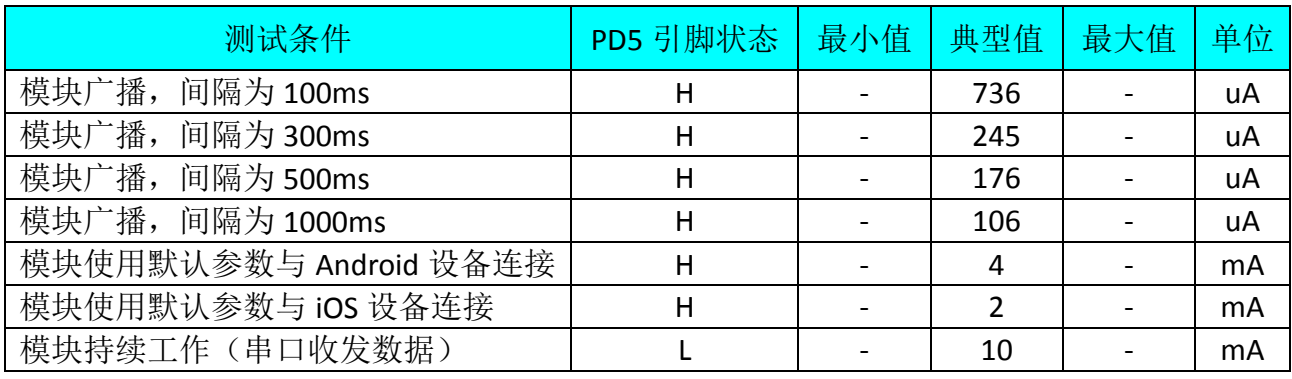

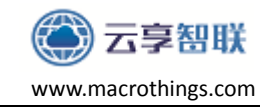

#### <span id="page-7-0"></span>**2.2** 模块引脚说明

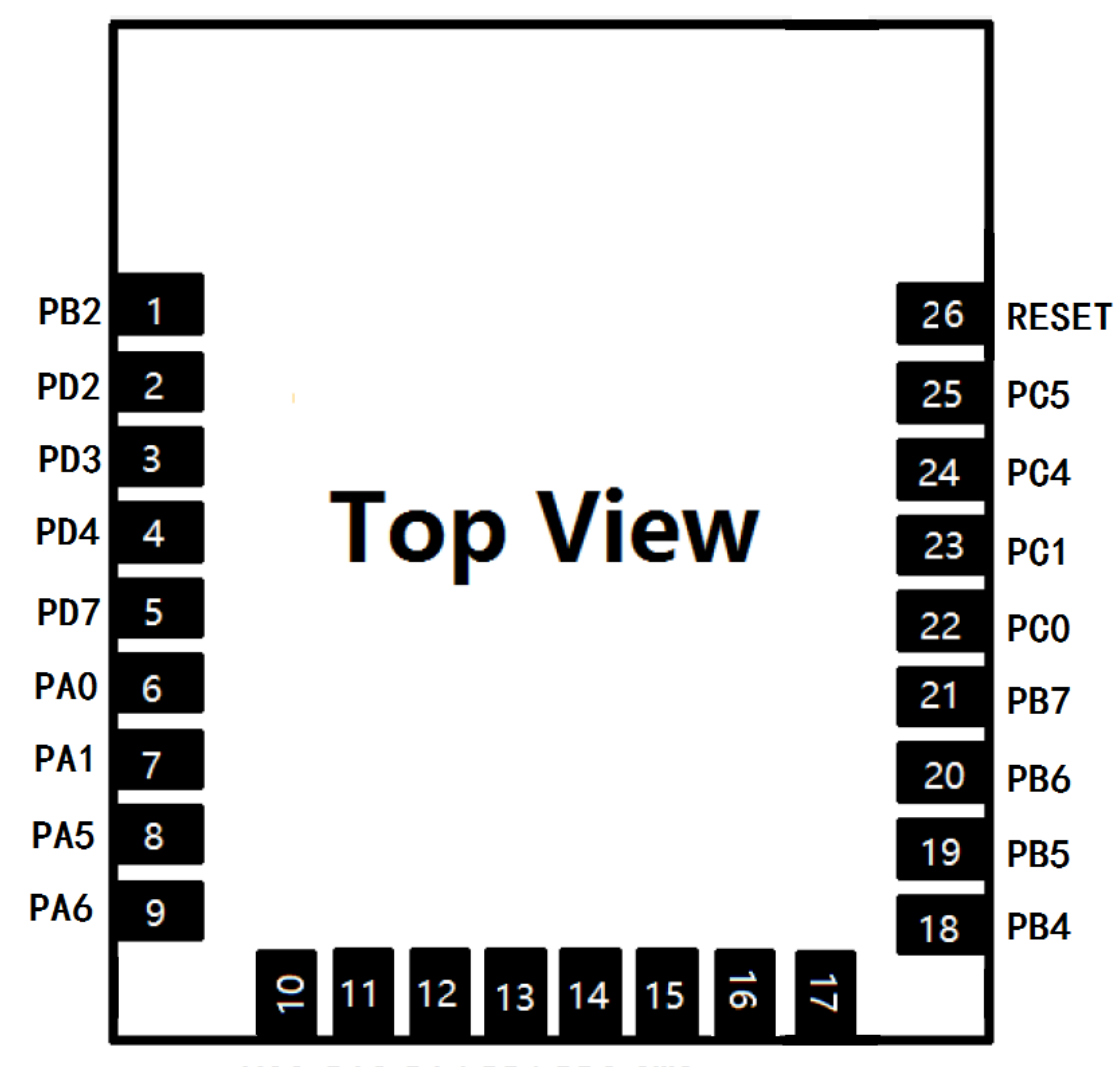

VCC PA3 PA4 PB1 PB0 SWS PA2 GND

使用云享 YX-BMT0 透传模块,只需要关注一下几个 Pin 的功能和使用方 法,就可直接与外部的串口设备交互,实现模块与手机通信。

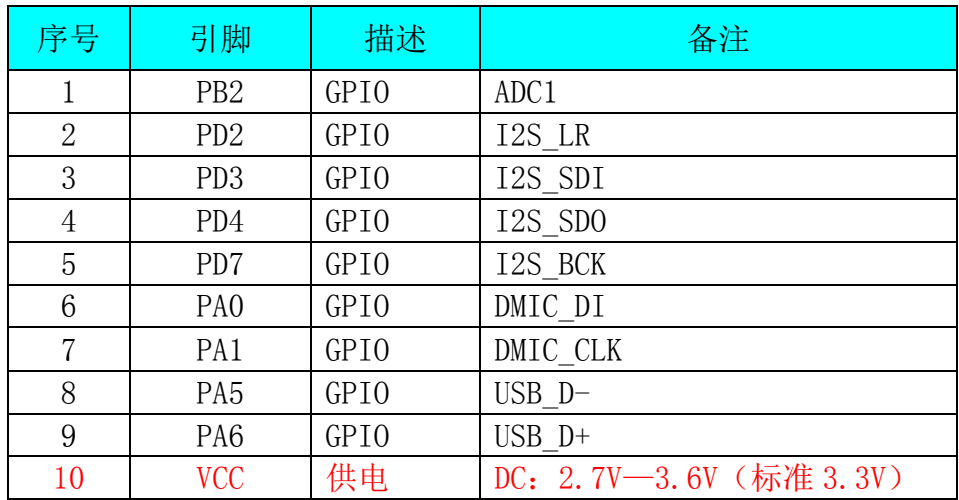

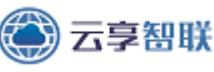

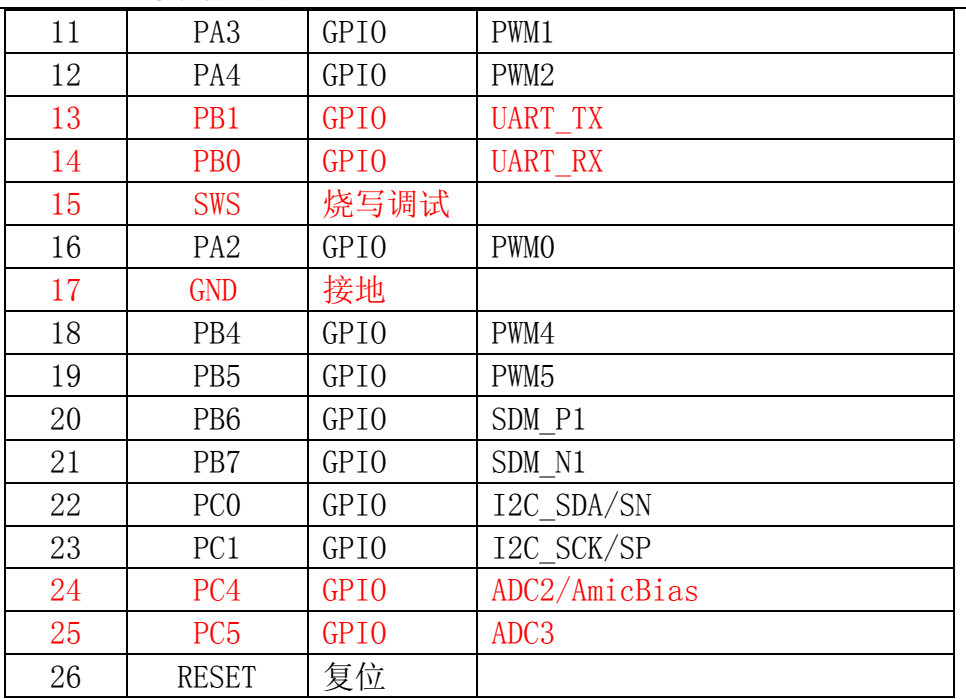

说明:

对于 PC4, PC5 目前透传固件锁定了这两个引脚的功能, PC4 用来表述模块的广 播状态,高电平表示模块未广播,低电平表示模块处于广播;PC5 用来表述模 块蓝牙指示灯引脚,高电平表示蓝牙未连接,低电平表示蓝牙已连接。

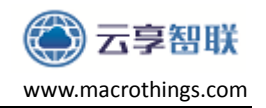

#### <span id="page-9-0"></span>**2.3 YX-BMT0** 尺寸规格

客户可以到云享的网盘或者公司网站上自行下载模块的原理图封装、PCB 封 装。YX-BMT0 的详细的外部尺寸规格如下:

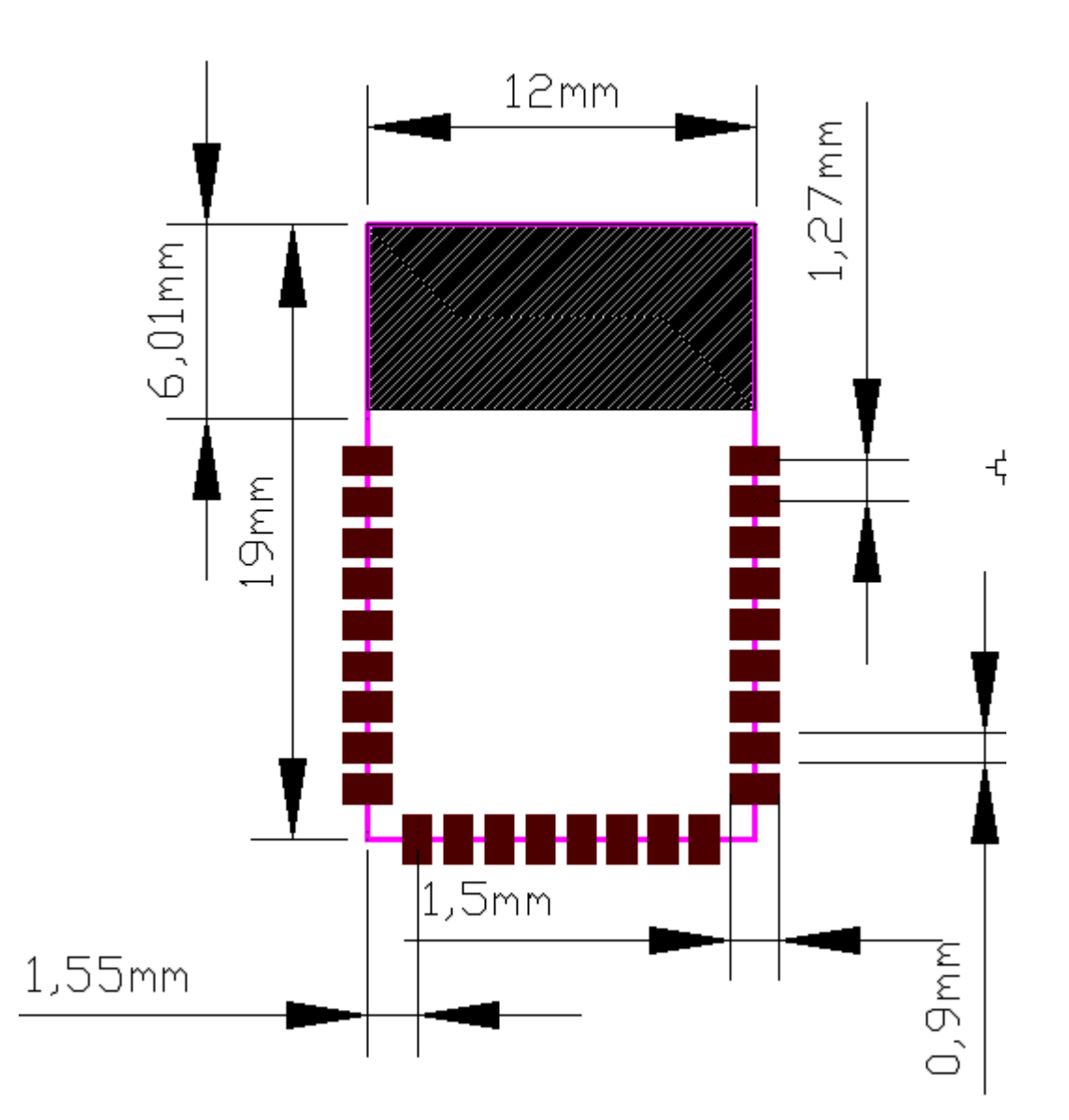

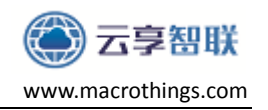

### <span id="page-10-0"></span>**2.4** 模块默认出厂设置

云享 YX-BMT0 透传模块出厂已经烧写了云享透传的固件,固件里将模块的 各参数配置如下:

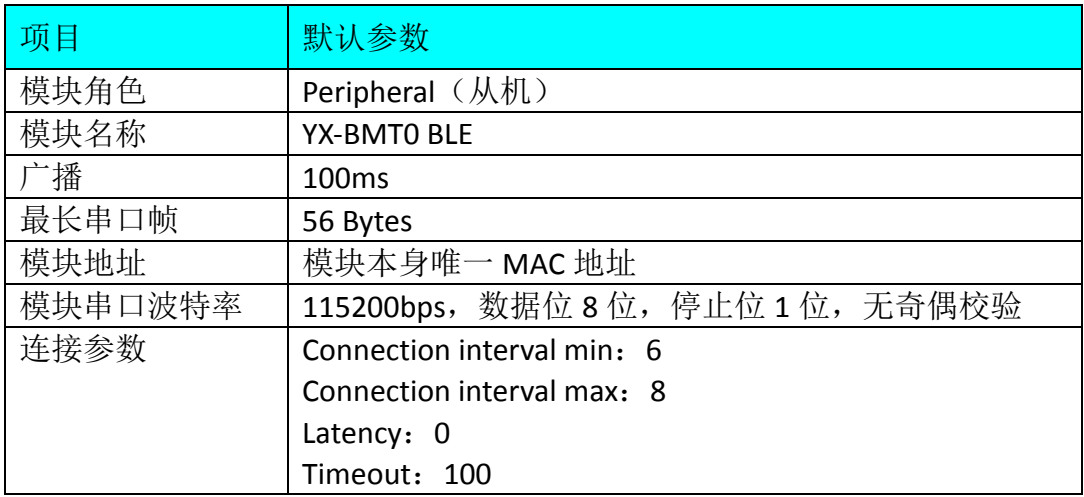

注意:

### **1**、 模块的广播间隔越小,**APP** 或者模块连接的响应速度会越快,但是功耗会 相应的增加。

**2**、 模块的连接参数影响模块与手机的通信速率。

#### <span id="page-11-0"></span>**2.5** 模块的 **Service UUID** 和 **Characteristic UUID**

蓝牙模块默认的 Service 和 Characteristic UUID 如下, 用户可以通过 AT 指令 进行修改。如果您的产品之前使用的是 BLE 透传模块, 现在想用 YX-BMTO 蓝牙 模块来替换,这种情况 APP 不需要修改,只需要通过 AT 指令把 YX-BMT0 蓝牙 模块的 UUID 修改成适配 APP 即可, 配置参数掉电保存, 重新上电不需要重新 配置。

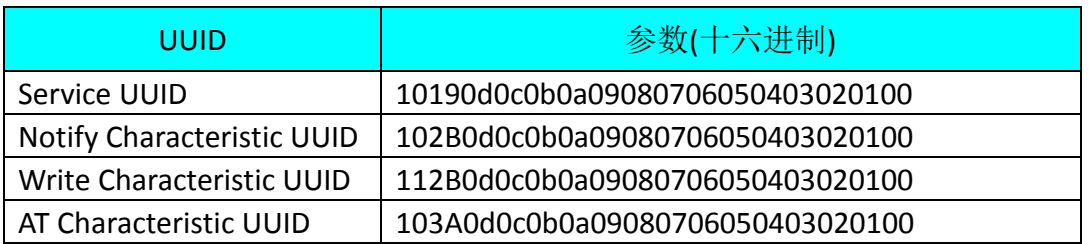

Service UUID:主服务

Notify Characteristic UUID: 模块往 APP 发送的 UUID, 属性是 Notify

Write Characteristic UUID: APP 往蓝牙模块写数据

AT Characteristic UUID: AT 指令通道, 手机往这个 UUID 通道写 AT 指令, 模块收 到 AT 指令通过该通道返回结果,目前仅开放 I/O 控制指令。属性是 Write witch response

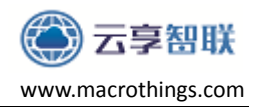

#### <span id="page-12-0"></span>**3.** 手机与模块透传测试

云享智联提供了蓝牙透传模块测试的手机 APP, 用户可以快速测试手机的 模块之间的透传模块。

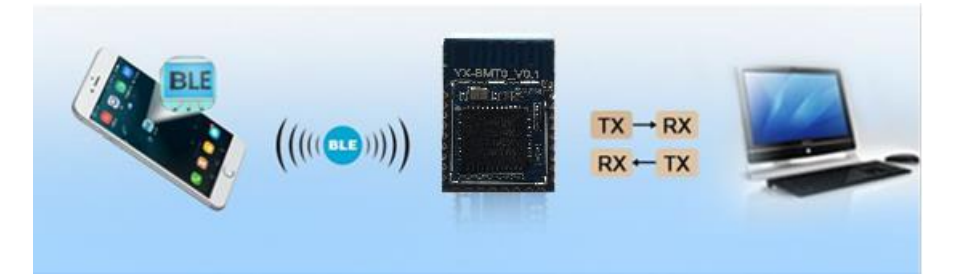

### <span id="page-12-1"></span>**3.1** 模块与手机 **APP** 之间通信

1、下载测试的手机 APP: nRF Connect

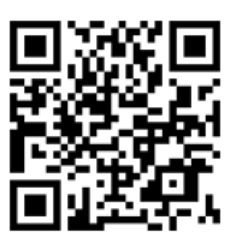

2、 安装好 APP 后, 扫描设备, 并连接收发数据。

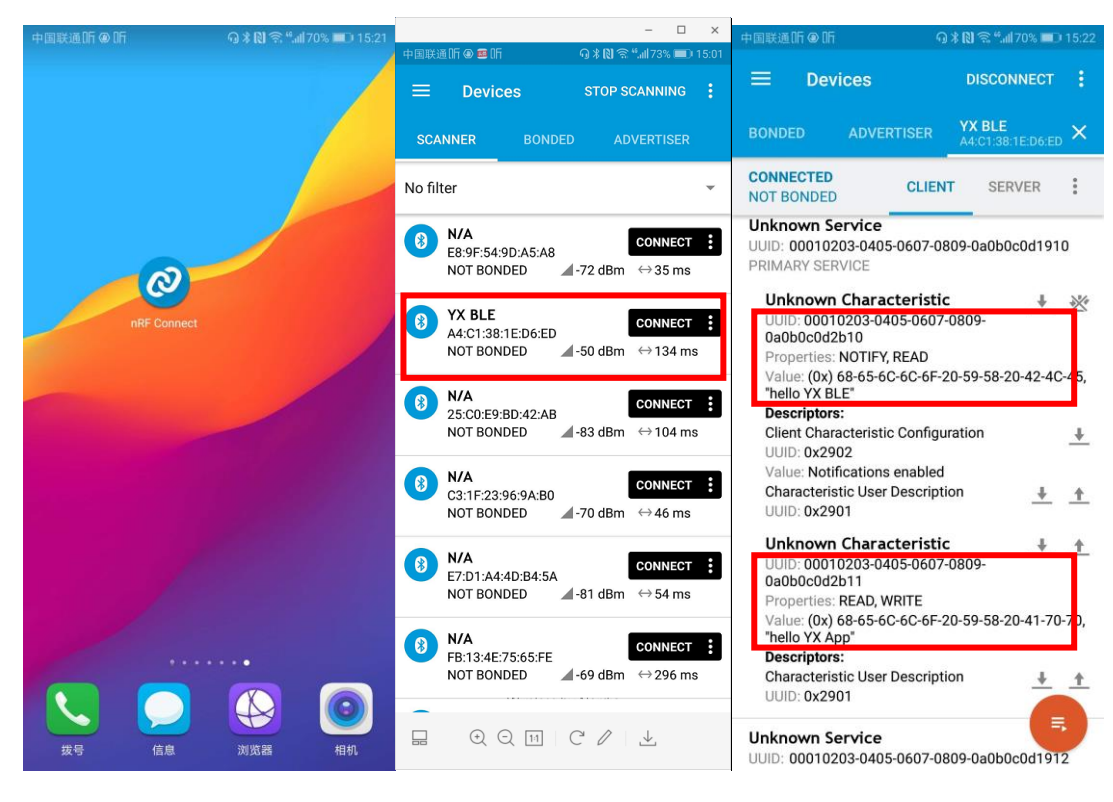

3、 连接成功后,手机端可以….

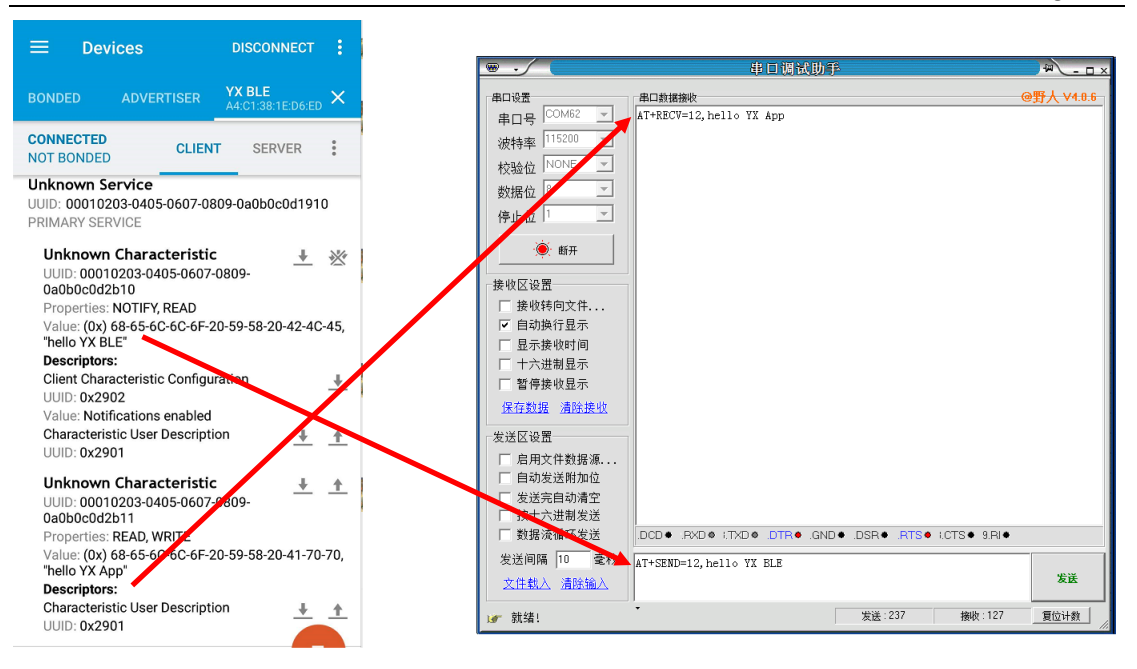

云享智联

这样就实现了手机与模块的交互测试。

开源测试 **APP** 的源码,有需要的用户可自行在网盘上下载。**(**目前暂时用 **nordic** 官 网 **App)**

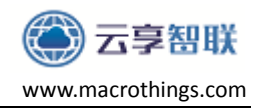

#### <span id="page-14-0"></span>**4.** 模块 **AT** 指令集

云享YX-BMT0蓝牙透传模块支持AT指令对其进行配置,用户只需要将模块连接 上PC串口或连上手机,即可给模块发送指令,同时接收模块可返回的数据。

#### 注意:YX-BMT0 蓝牙模块支持手机对其发送指令(用户可自行测试)。

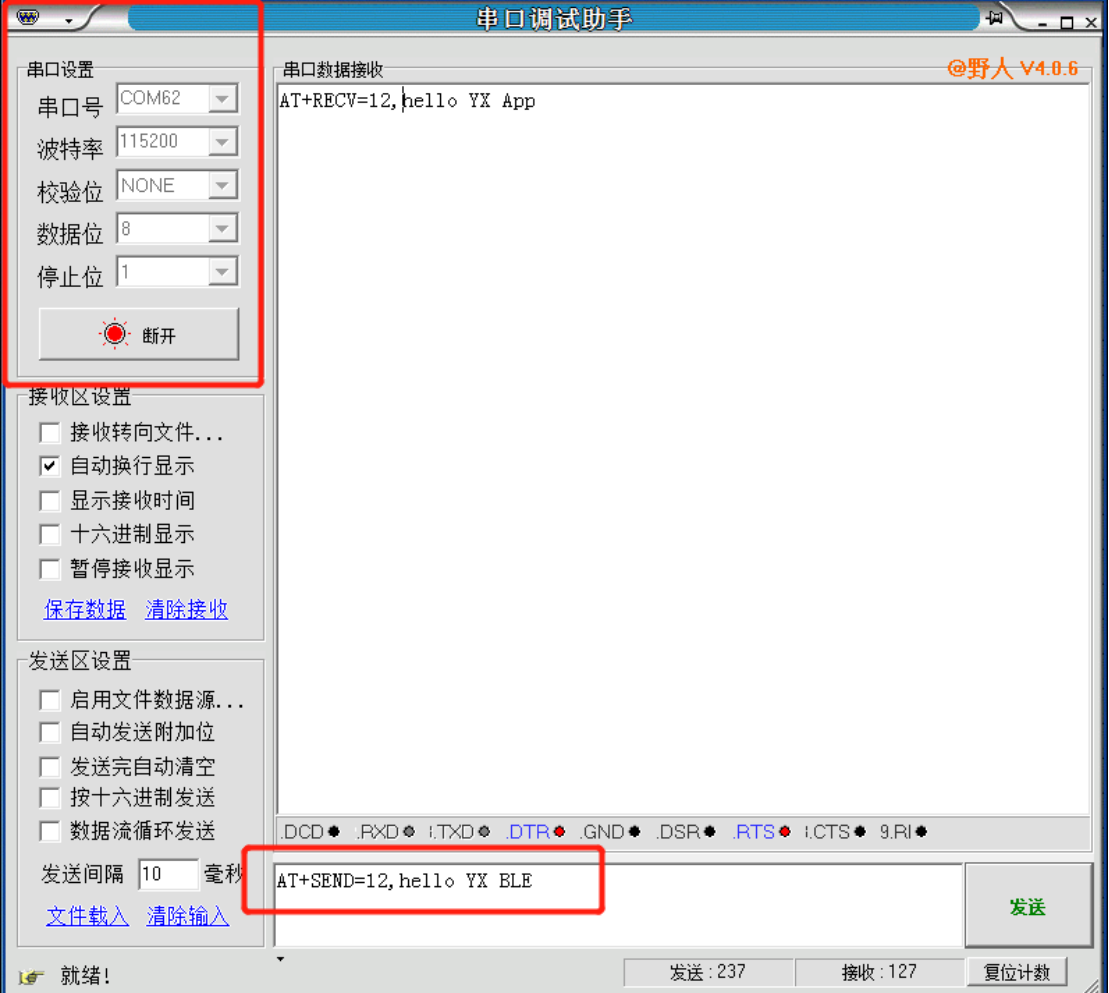

#### 注意:

- **1**、 所有**AT**指令无需加回车**(\r)**、换行**(\n)**;
- **2**、 注意部分**AT**设置指令需要重启生效;
- **3**、 **AT**指令的返回结果以**\r\n**结束。

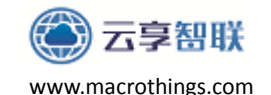

<span id="page-15-0"></span>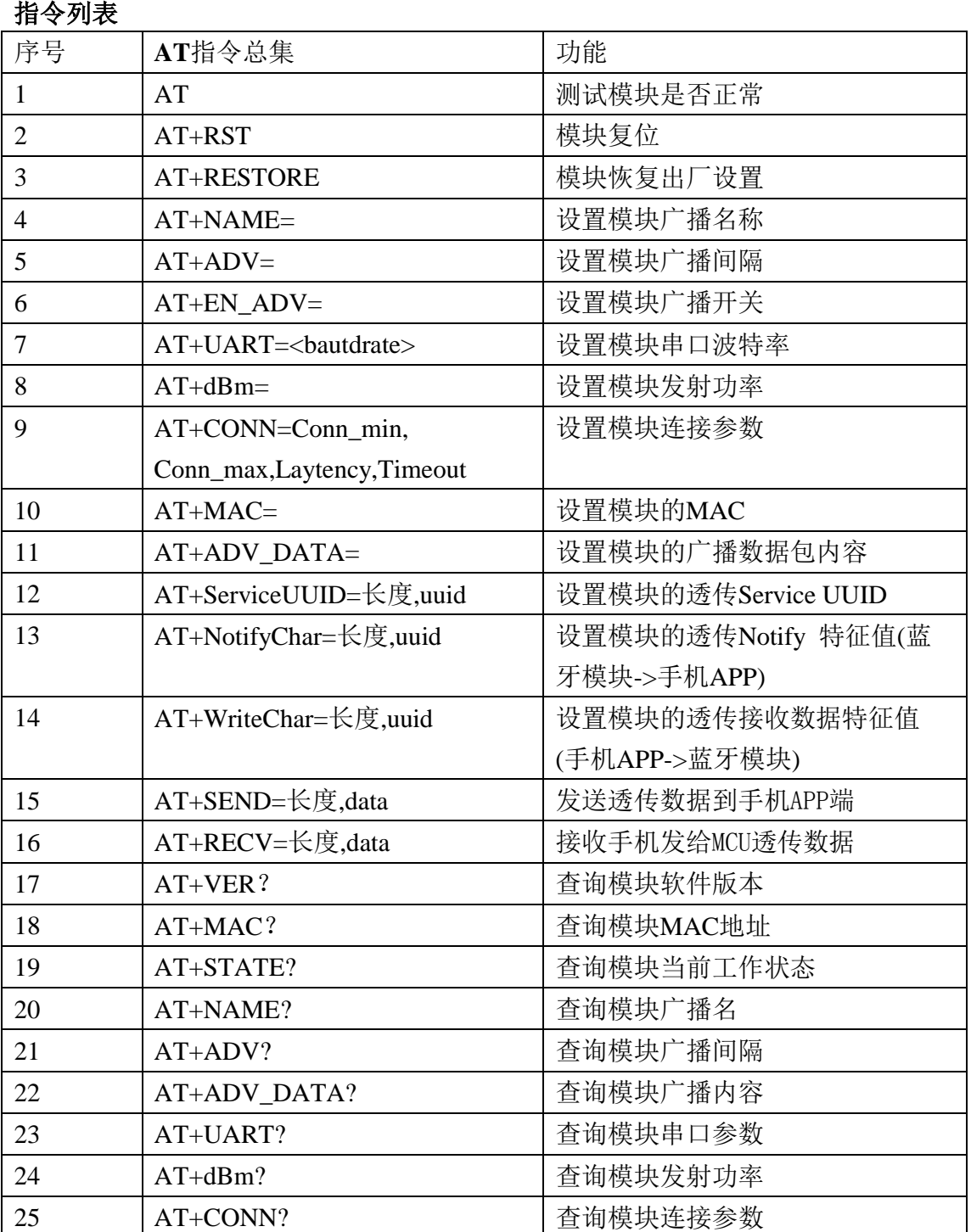

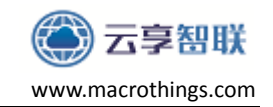

## <span id="page-16-0"></span>**4.1** 测试 **AT** 启动

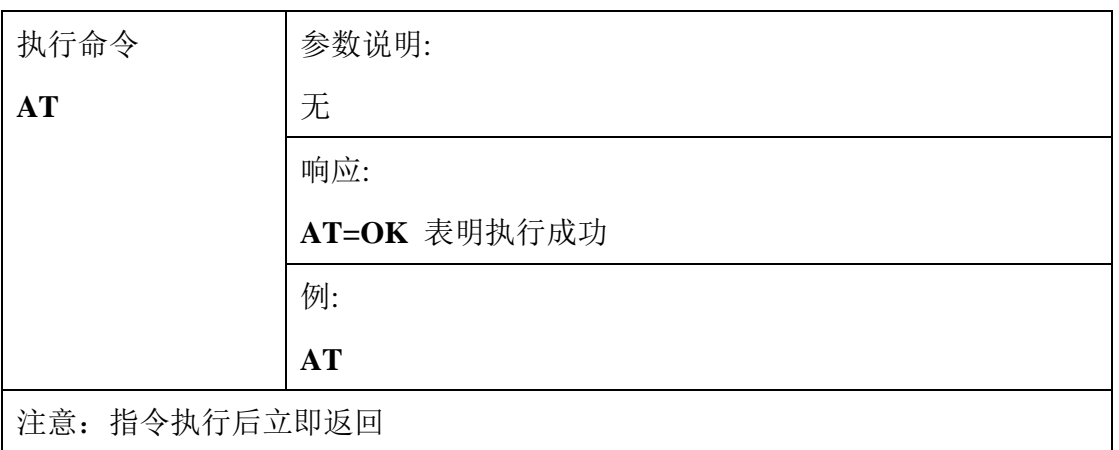

### <span id="page-16-1"></span>**4.2** 模块复位(重启)

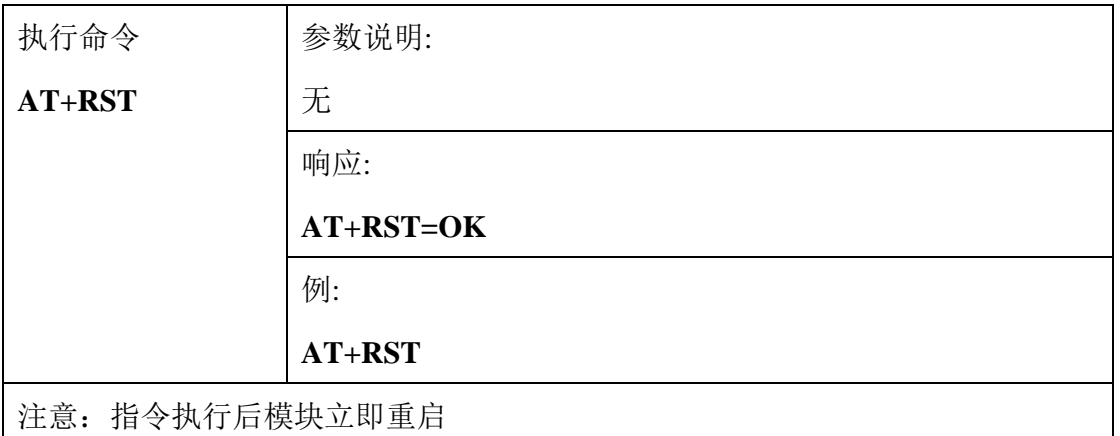

### <span id="page-16-2"></span>**4.3** 重置复位(恢复出厂设置)

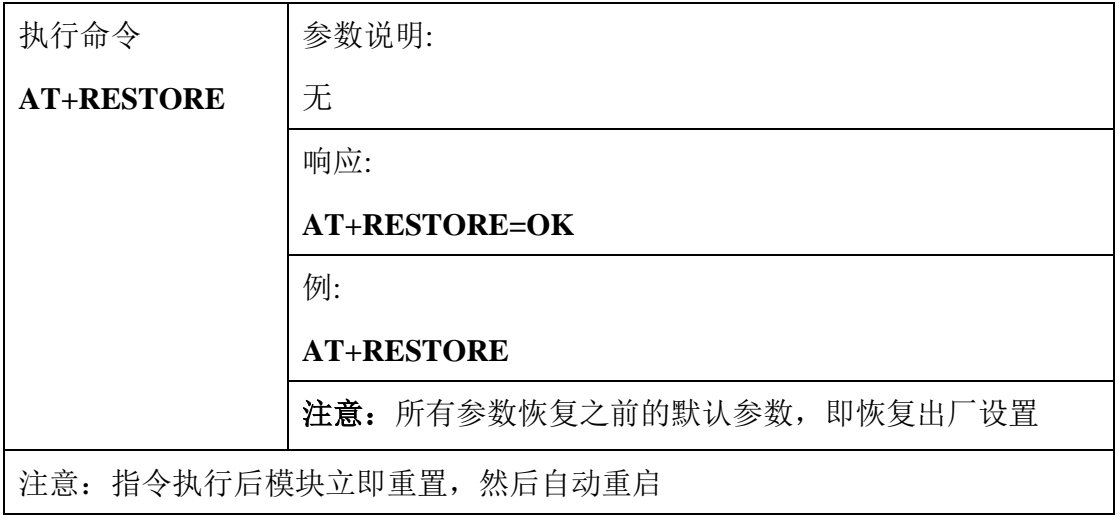

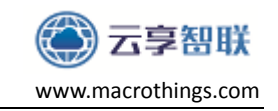

### <span id="page-17-0"></span>**4.4** 设置模块广播名字

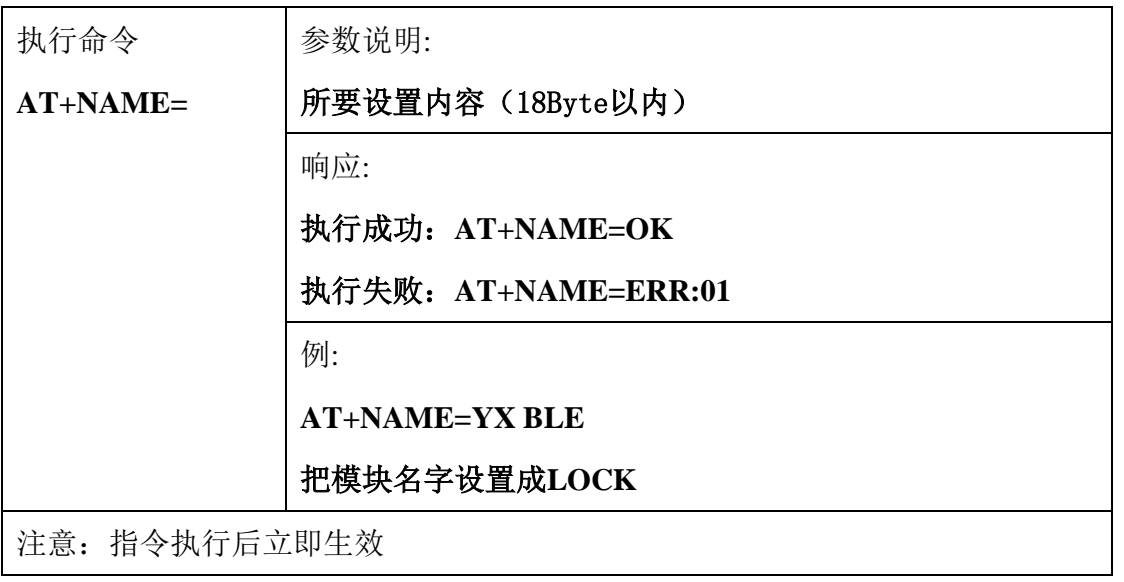

### <span id="page-17-1"></span>**4.5** 设置模块广播间隔

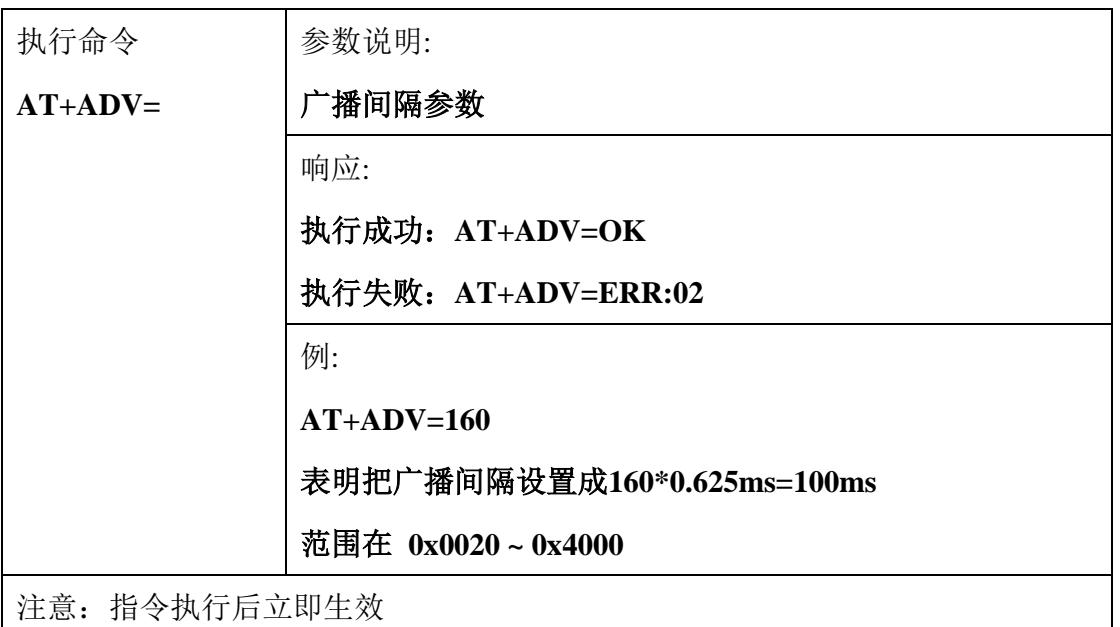

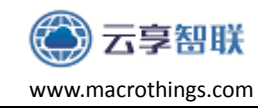

#### <span id="page-18-0"></span>**4.6** 设置模块广播开关

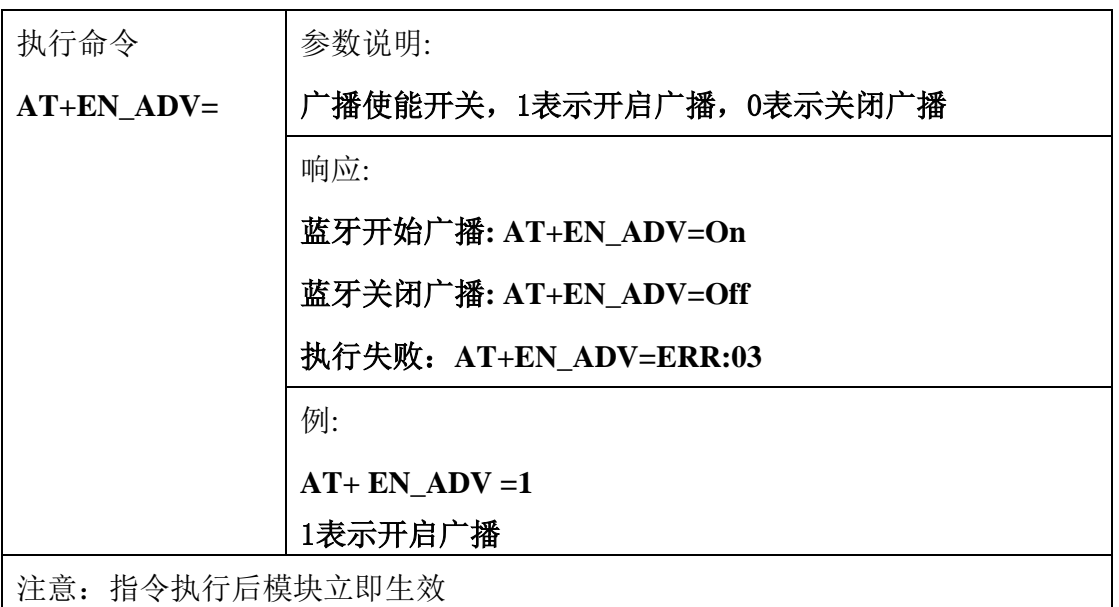

#### <span id="page-18-1"></span>**4.7** 设置模块串口波特率

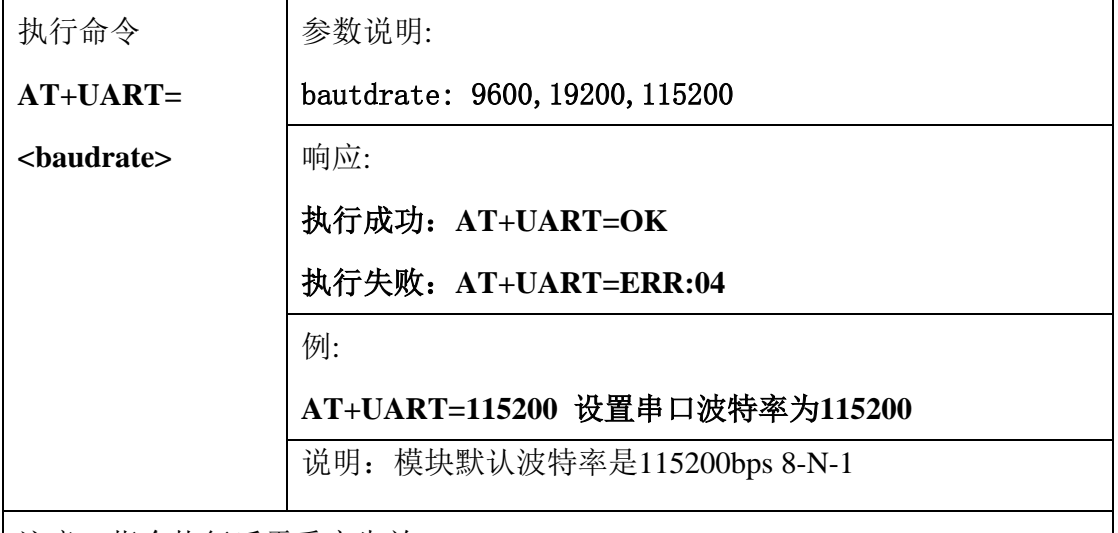

注意:指令执行后需重启生效

YX-BMT0 模块串口一次性最多接收56Bvte, 超过56Bvte模块会自动摒弃, 不会 透传出去。在默认连接参数下,模块与手机之间相互透传,传输数据时,参考如下 两种情况把速率控制合理的范围内:

① 波特率9600情况下,每间隔50ms发送一包数据,每包数据40Byte;

② 波特率115200情况下,每间隔30ms发送一包数据,每包数据40Byte; 以上两种情况都是实测数据,用户在实际调试产品时,需要合理控制数据速率。

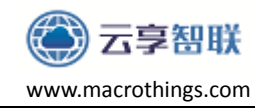

### <span id="page-19-0"></span>**4.8** 设置模块发射功率

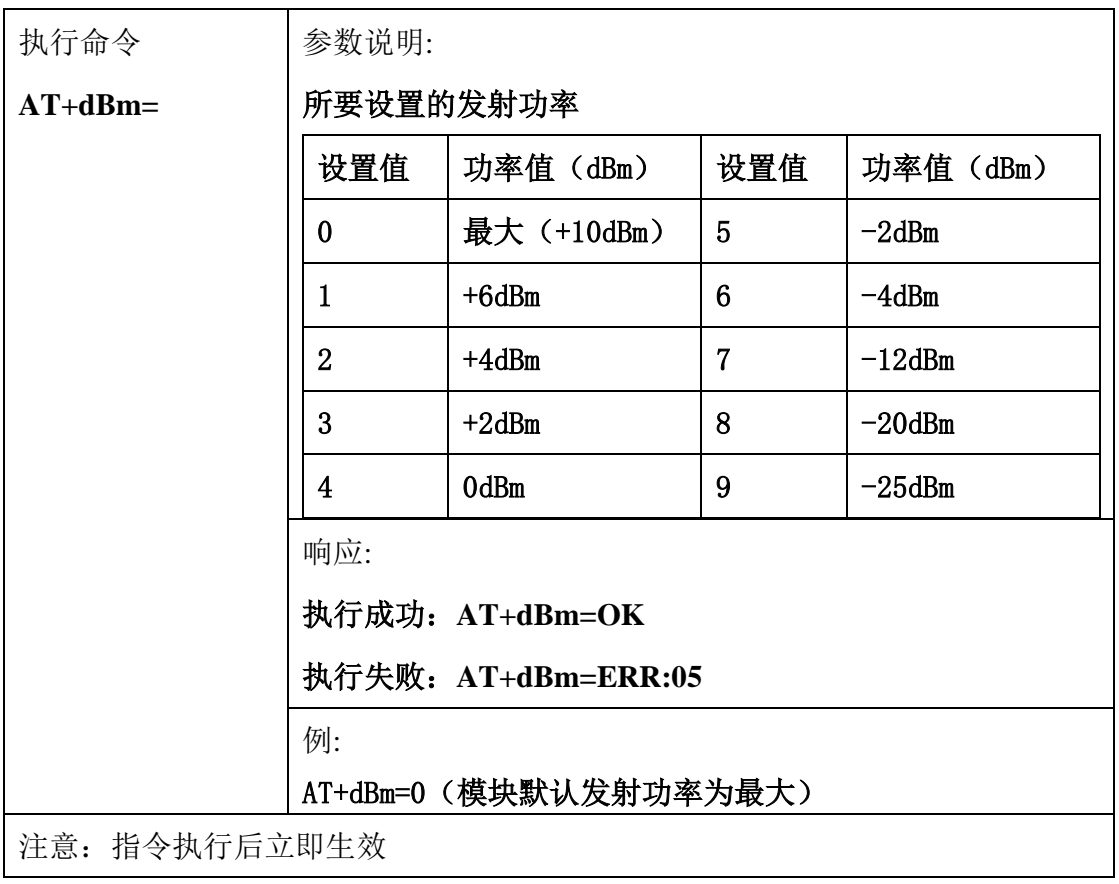

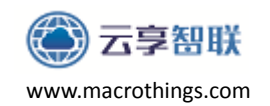

### <span id="page-20-0"></span>**4.9** 设置连接参数

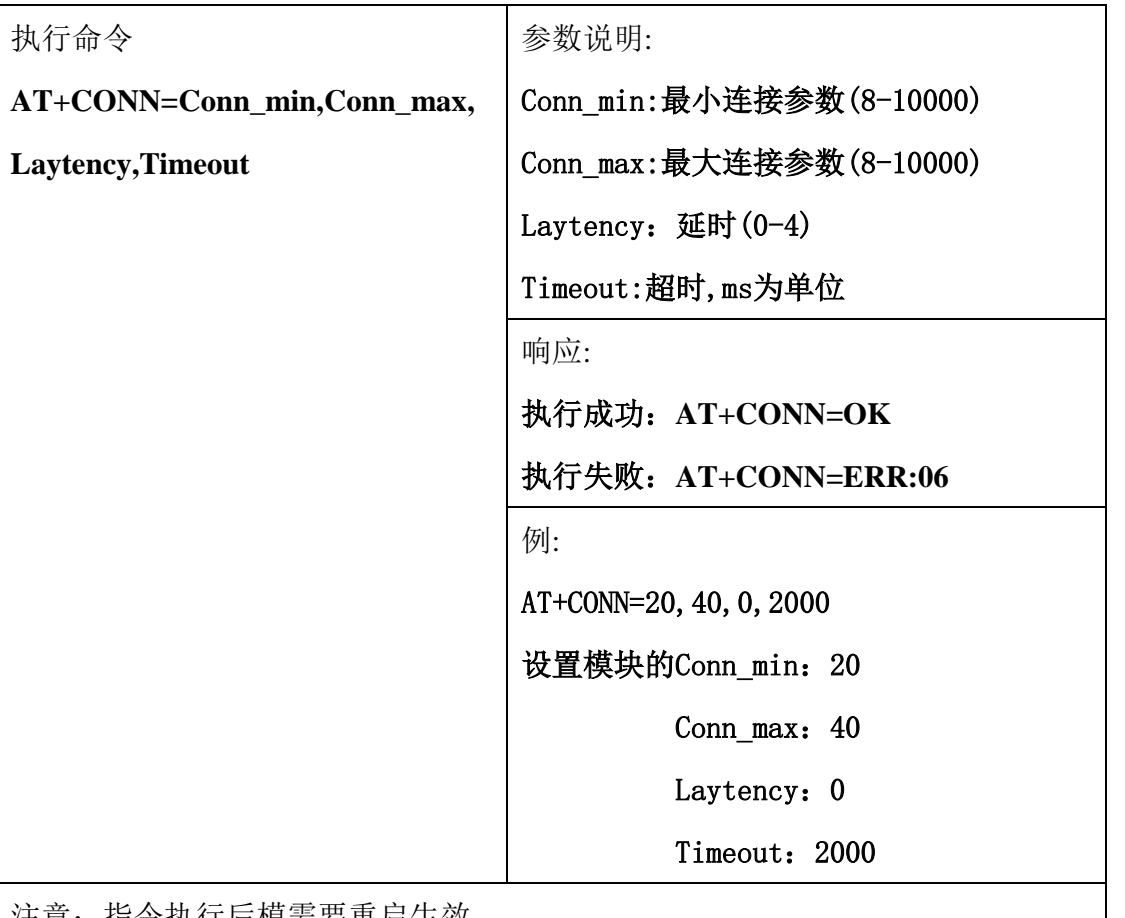

注意:指令执行后模需要重启生效

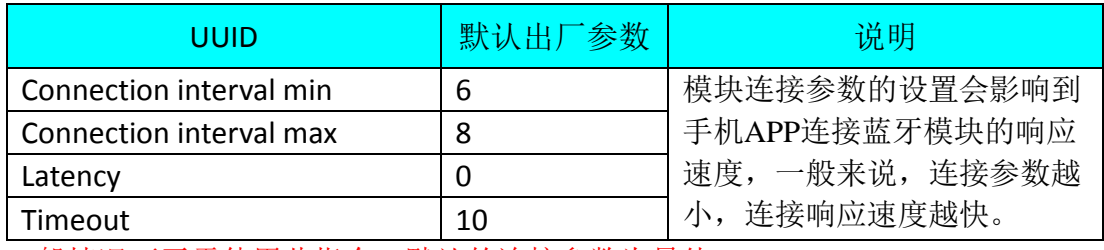

一般情况下无需使用此指令,默认的连接参数为最佳。

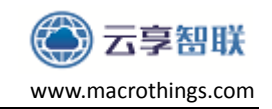

### <span id="page-21-0"></span>**4.10** 设置模块的 **MAC**

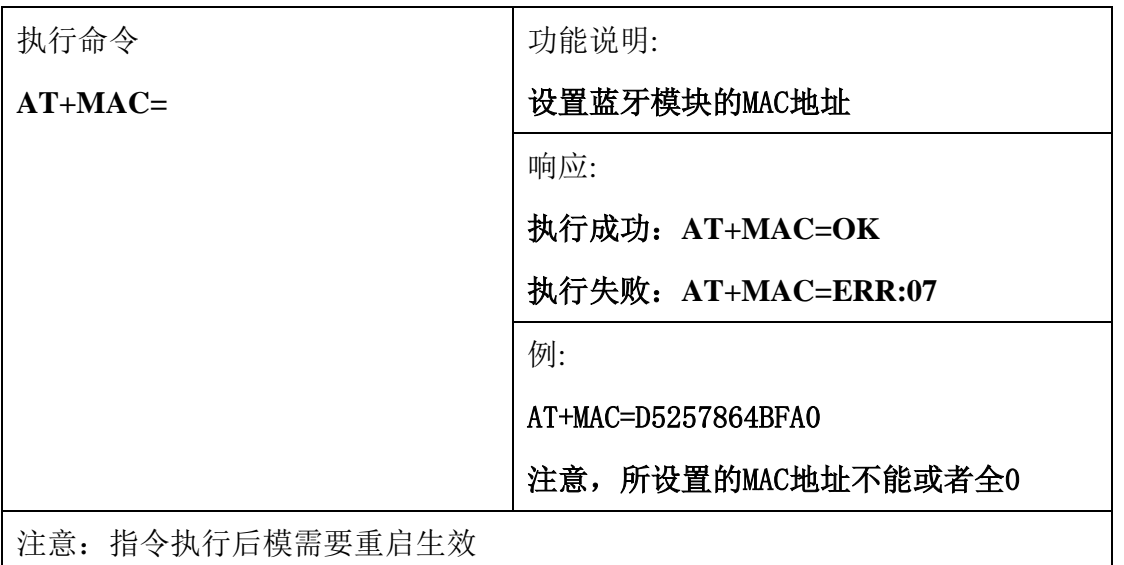

## <span id="page-21-1"></span>**4.11** 设置模块的广播数据内容

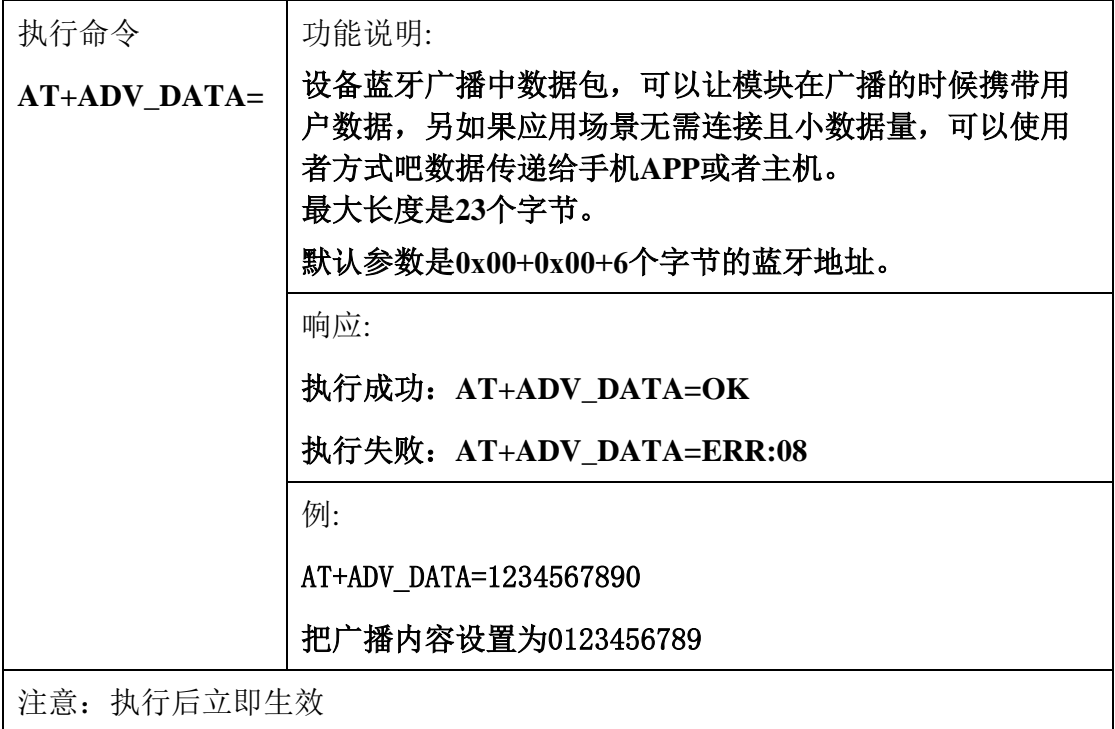

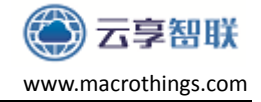

### <span id="page-22-0"></span>**4.12** 设置模块的透传 **Service UUID**

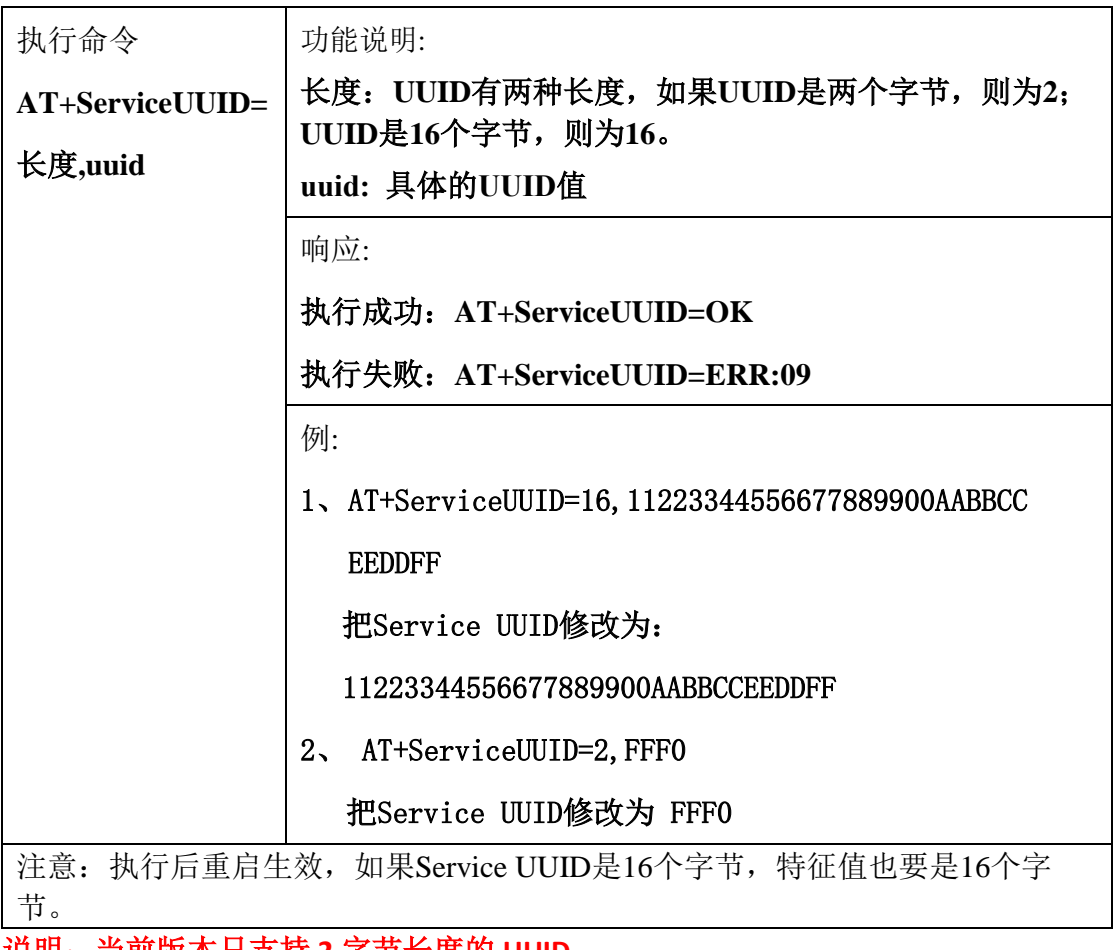

说明:当前版本只支持 **2** 字节长度的 **UUID**

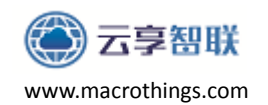

<span id="page-23-0"></span>**4.13** 设置模块的透传 **Notify** 特征值(蓝牙模块**->**手机 **APP**)

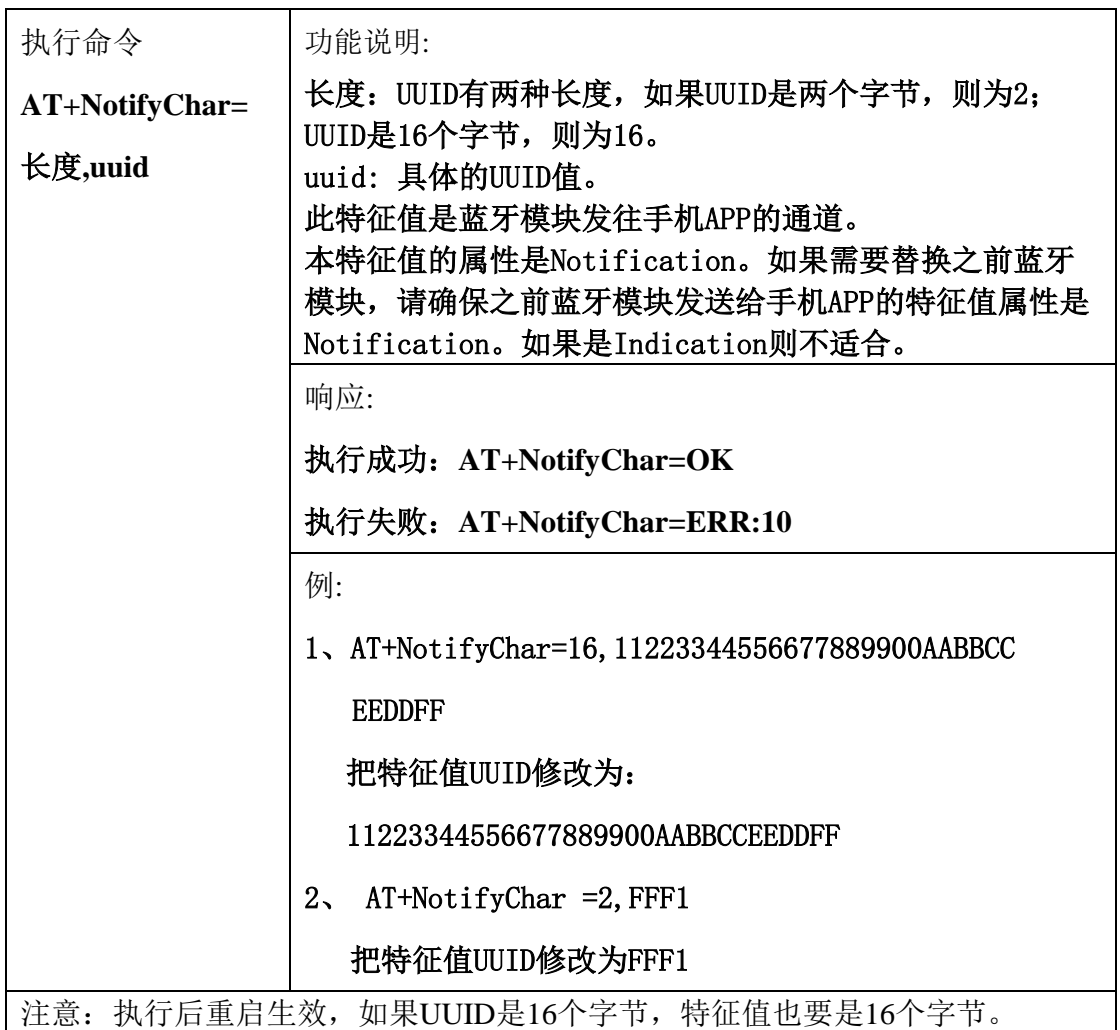

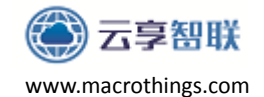

<span id="page-24-0"></span>**4.14** 设置模块的透传接收数据特征值(手机 **APP->**蓝牙模块)

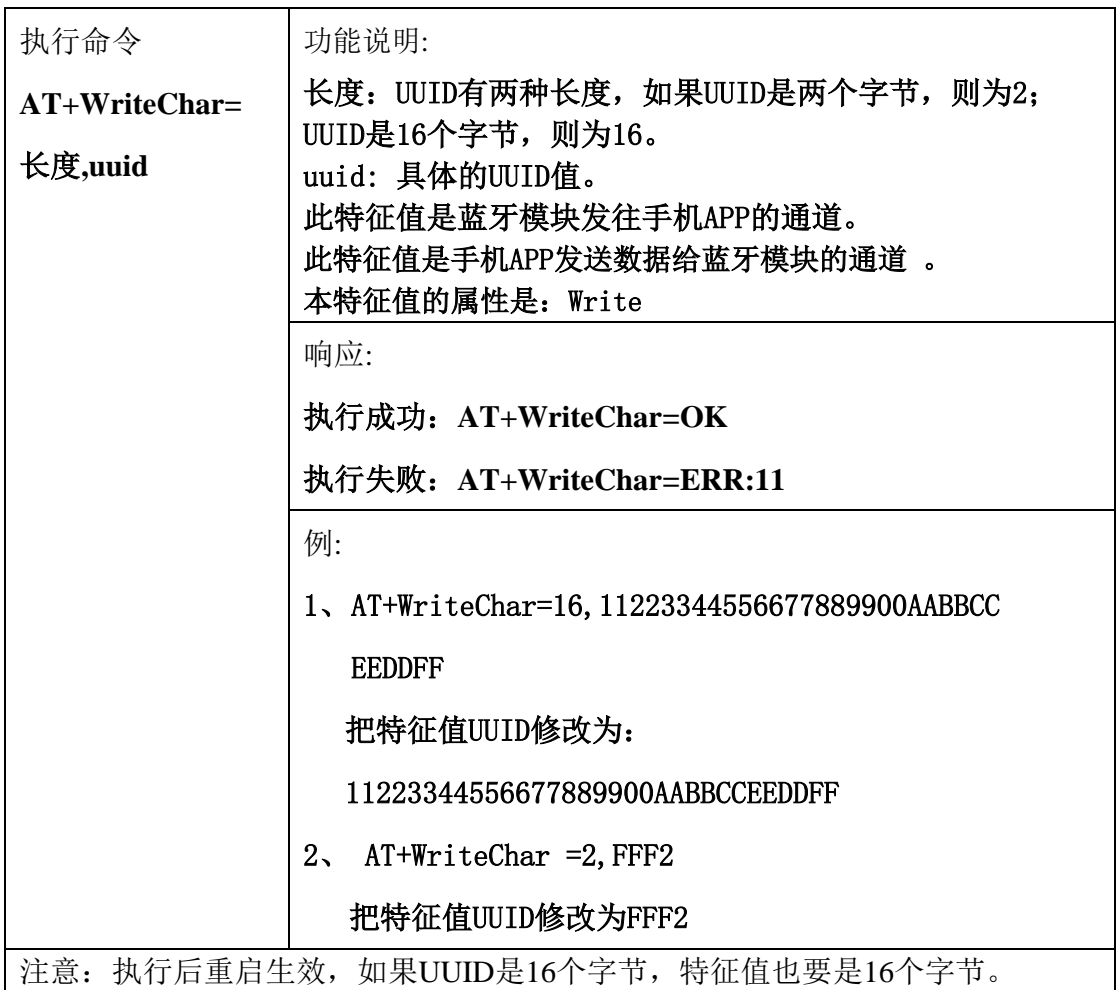

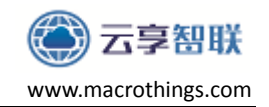

<span id="page-25-0"></span>**4.15** 发送透传数据到手机 **APP** 端

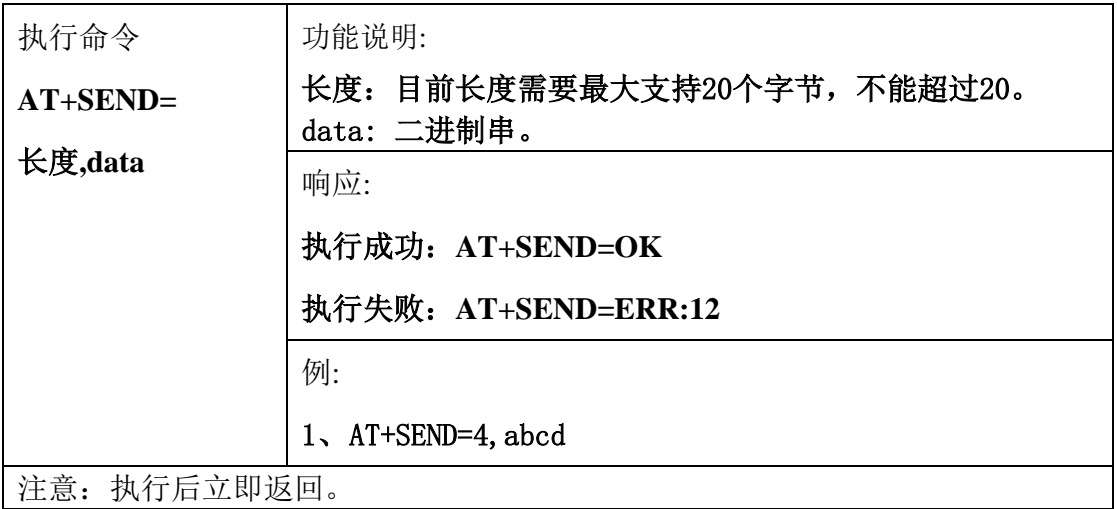

## <span id="page-25-1"></span>**4.16** 接收手机发给 **MCU** 透传数据

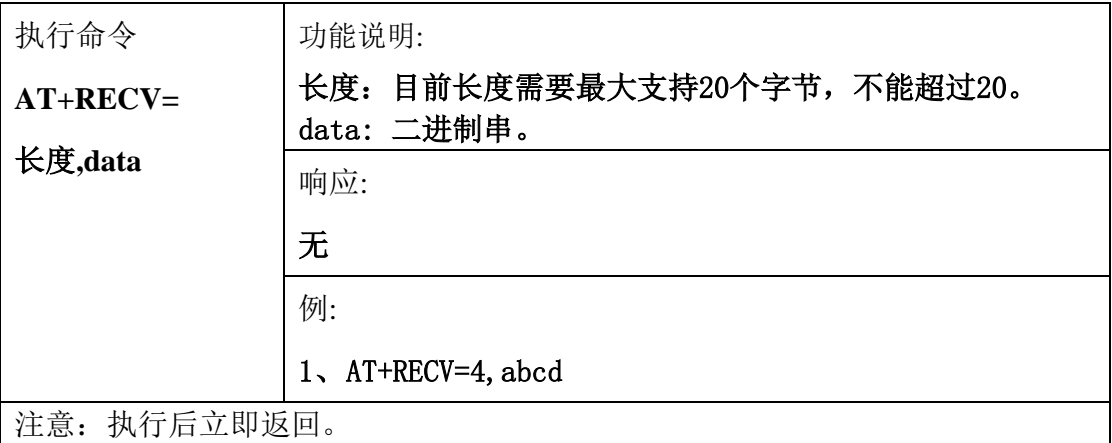

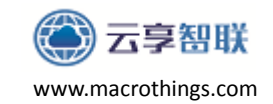

### <span id="page-26-0"></span>**4.17** 查询模块软件版本

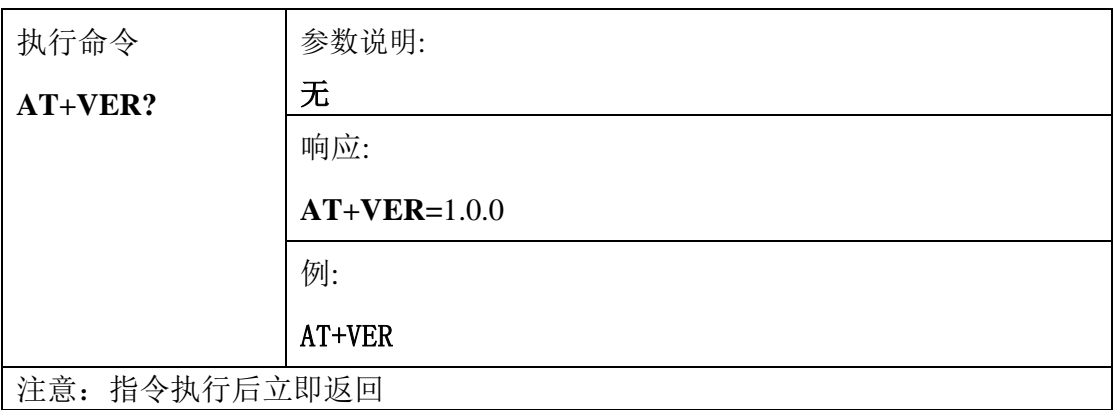

### <span id="page-26-1"></span>**4.18** 查询模块地址

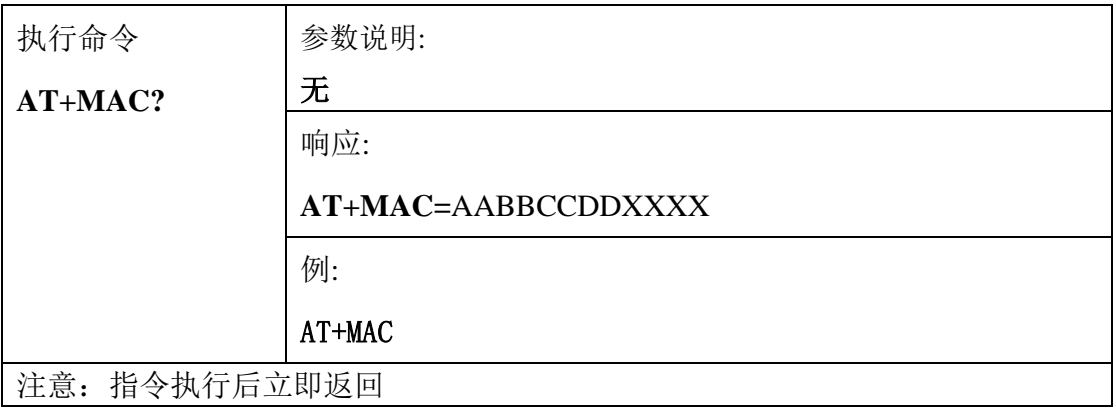

## <span id="page-26-2"></span>**4.19** 查询模块当前状态

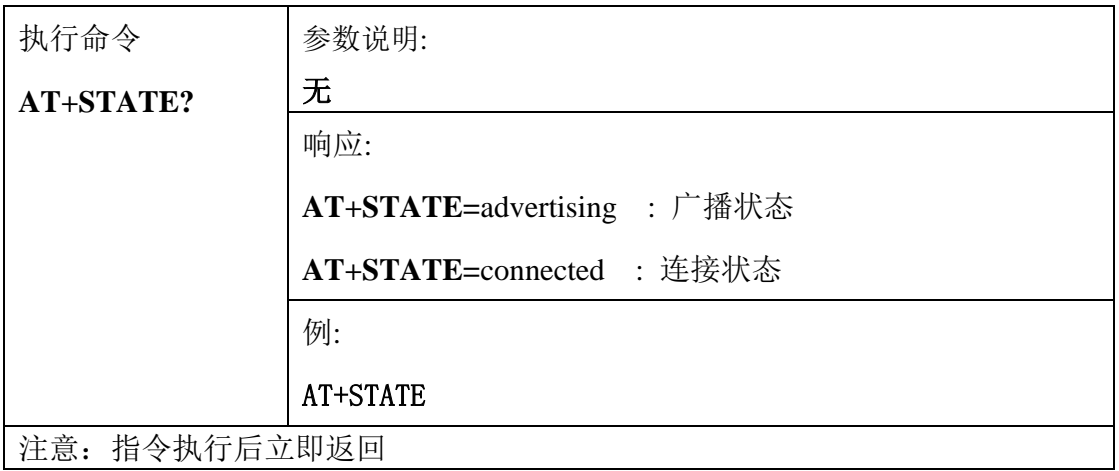

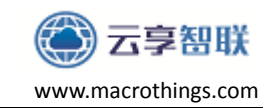

## <span id="page-27-0"></span>**4.20** 查询模块名字

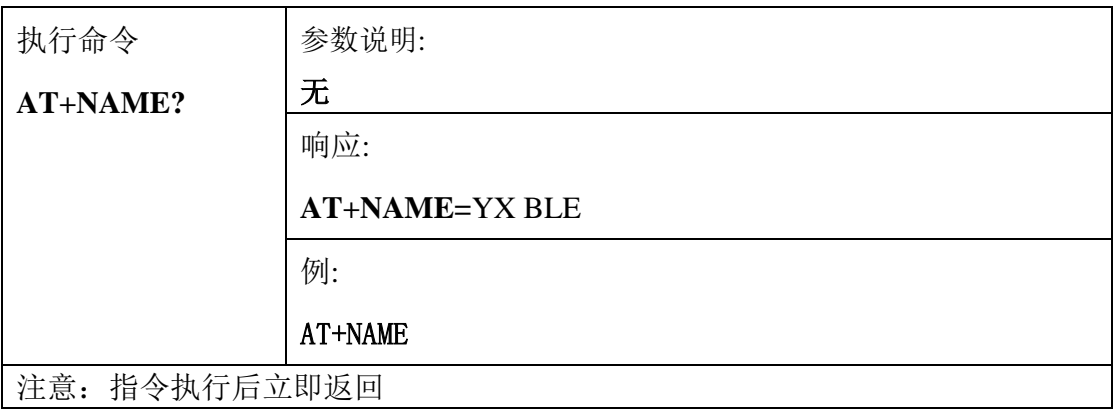

## <span id="page-27-1"></span>**4.21** 查询广播间隔

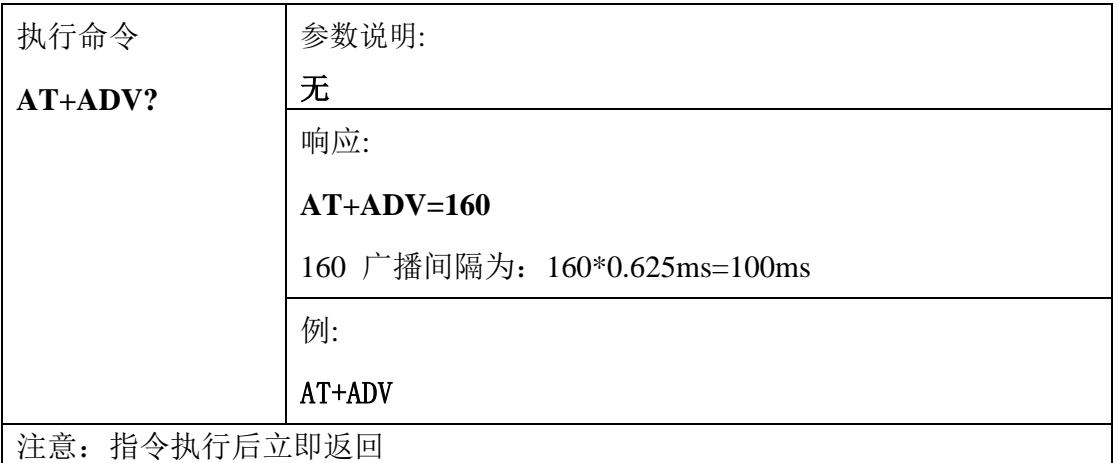

### <span id="page-27-2"></span>**4.22** 查询广播内容

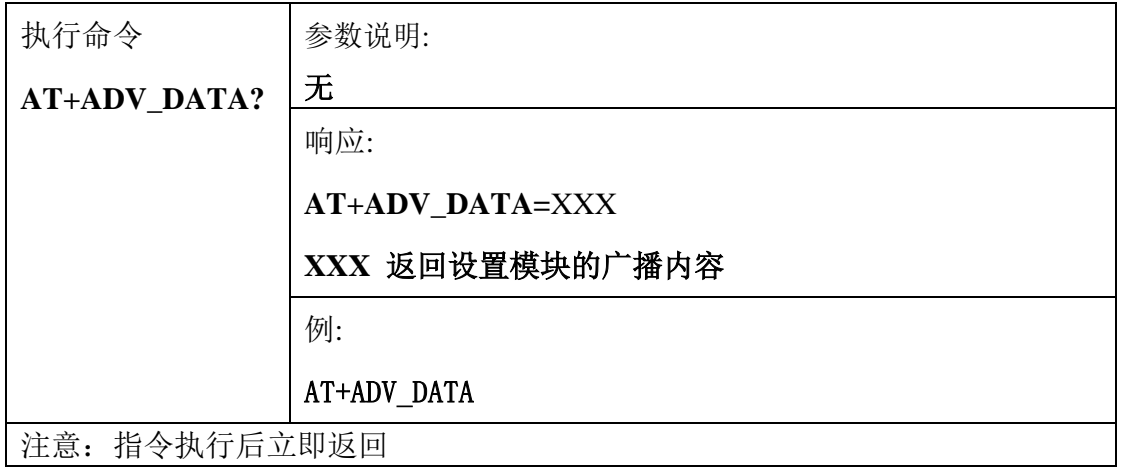

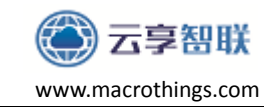

### <span id="page-28-0"></span>**4.23** 查询模块波特率

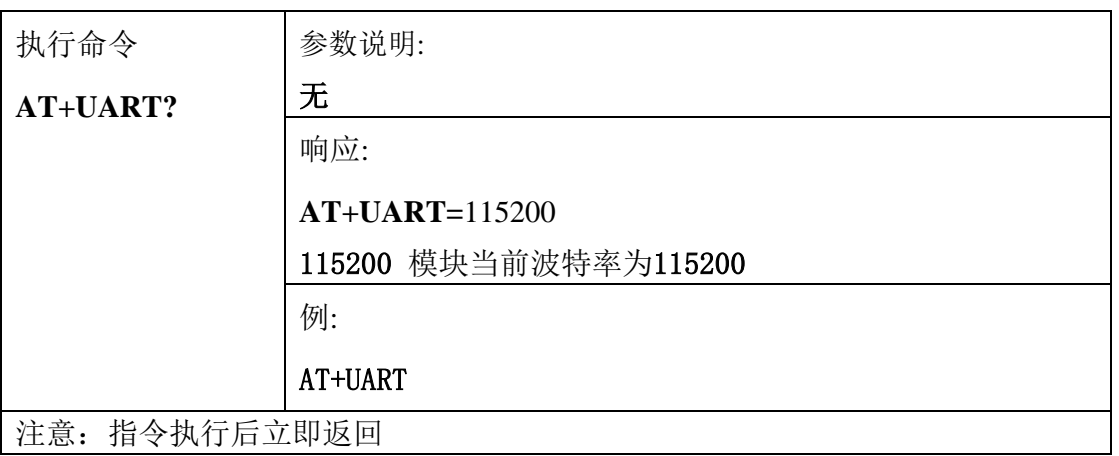

### <span id="page-28-1"></span>**4.24** 查询模块发射功率

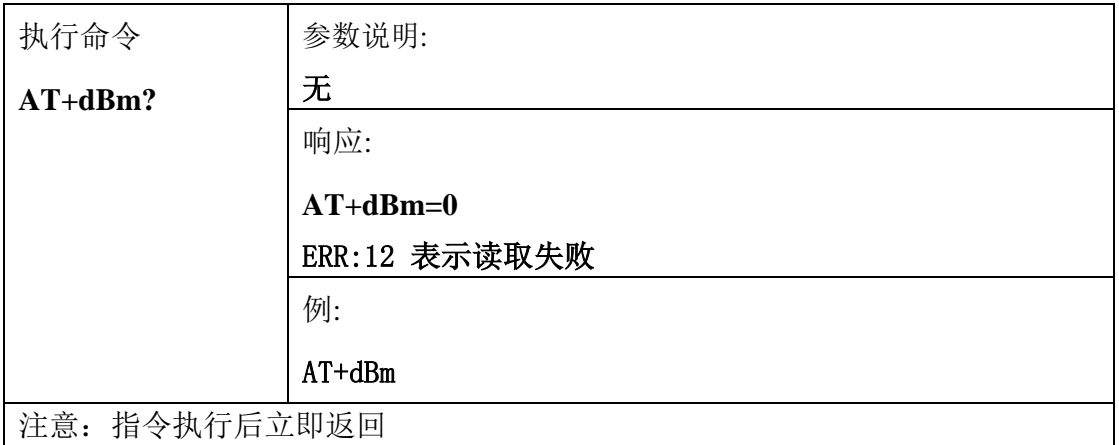

## <span id="page-28-2"></span>**4.25** 查询模块连接参数

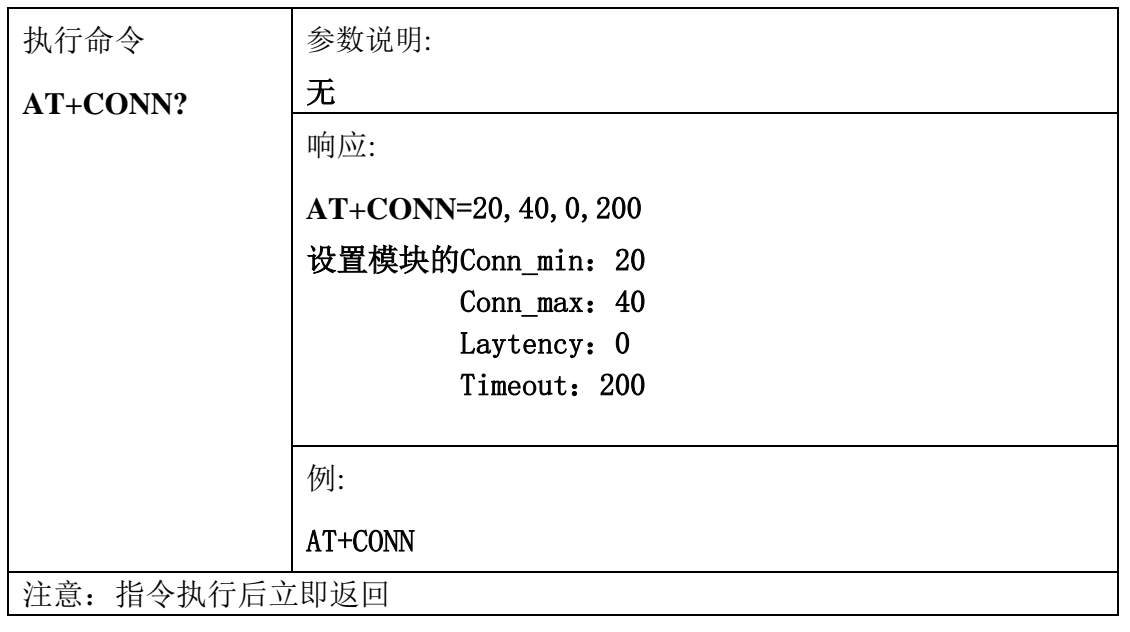

页 29

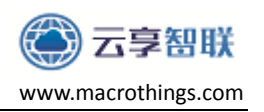

#### <span id="page-29-0"></span>**5. PCB** 设计注意事项

模块可以焊接到 PCB 板上,为了使终端产品获得最佳的射频性能,请注意 模块及天线在底板上的摆放位置。建议将模组沿 PCB 板边放置,天线在板框外 或者沿板边放置且下方挖空,天线区域不能敷铜,尽量不走线,参考如下:

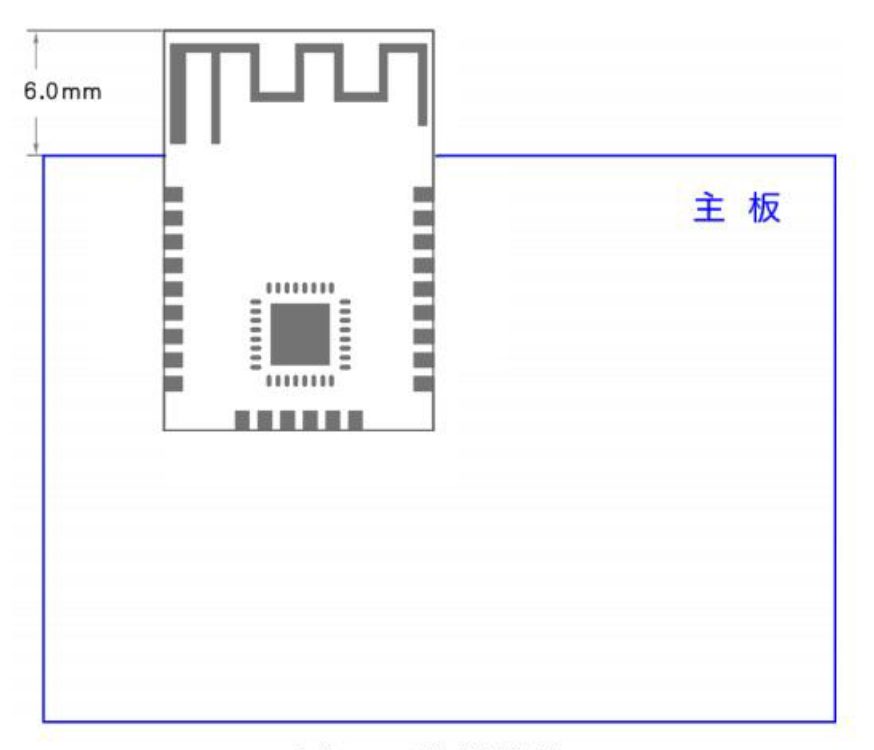

#### 方案 1: 天线在板框外

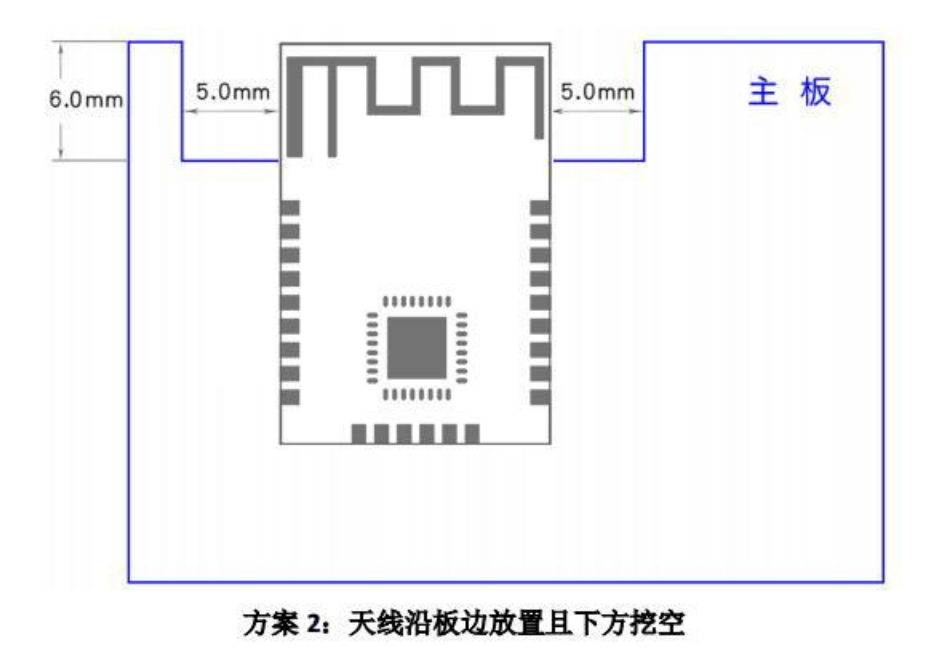

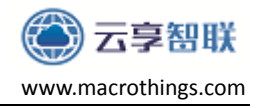

# 免责声明

深圳市云享智联科技有限公司不保证此文档为产品当前的最新使用手册, 本公司可能随时对产品规格及产品描述做出修改,恕不另行通知。我司保留对 所述产品进行变更而不另行通知的权利,并对其使用或应用所导致的结果不承 担任何责任。对于产品最新的使用手册,请访问我们[的官方网站或](http://www.macrothings.com/)者咨询我司 索取。